### <span id="page-0-0"></span>**Bedienungsanleitung Einzelfirmen Buchhaltung EFaBu**

Dieses APP ist lizenzfrei verwendbar.

Das Programm ist mit Office 365 erstellt worden und enthält VBA-Programmierungen, also Typ.xlsm, deshalb werden Sie beim Öffnen darauf aufmerksam gemacht, dass es Marcos hat und Sie müssen, bestätigen, dass Sie dies zulassen wollen.

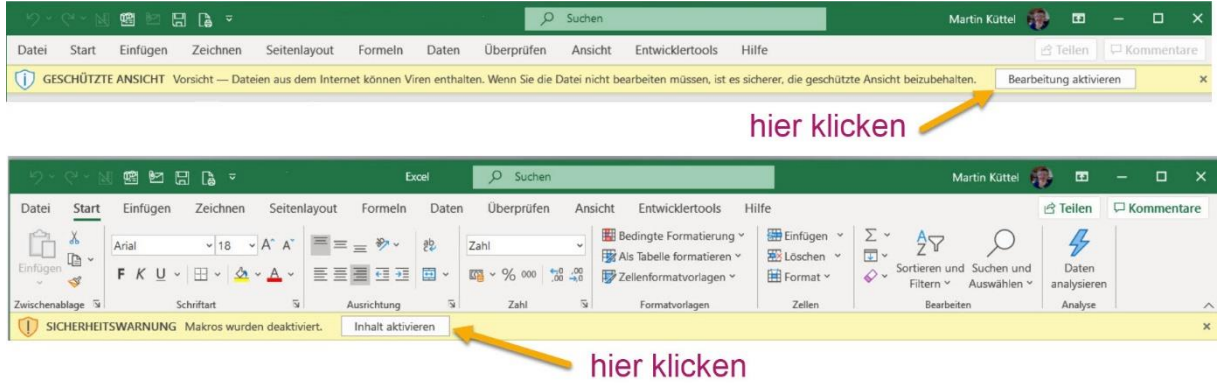

Ihr PC muss Windows 7, Windows 8 oder Windows 10 und Office 2010 oder höher installiert haben, damit alle Funktionen ausgeführt werden können.

### **Inhalt**

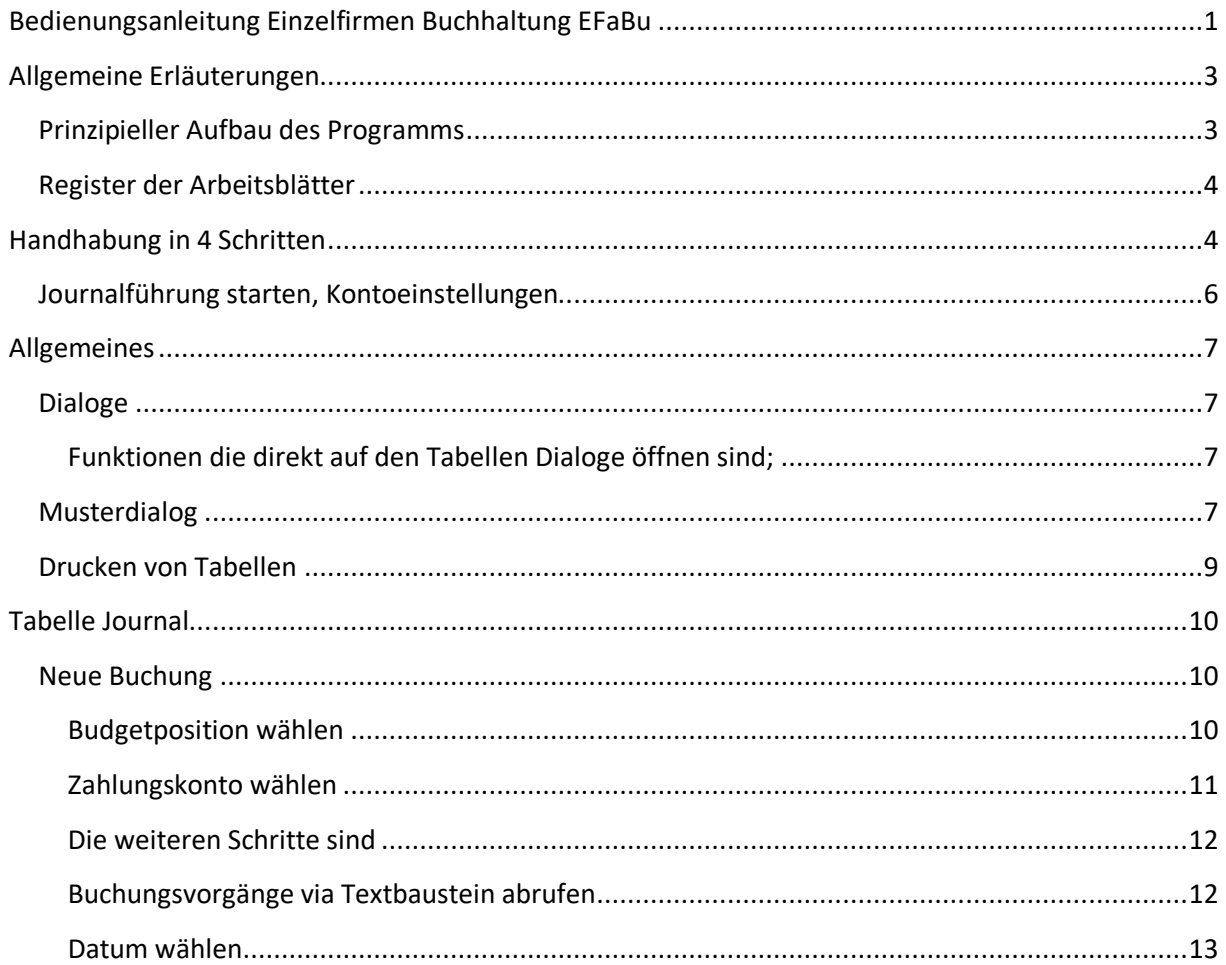

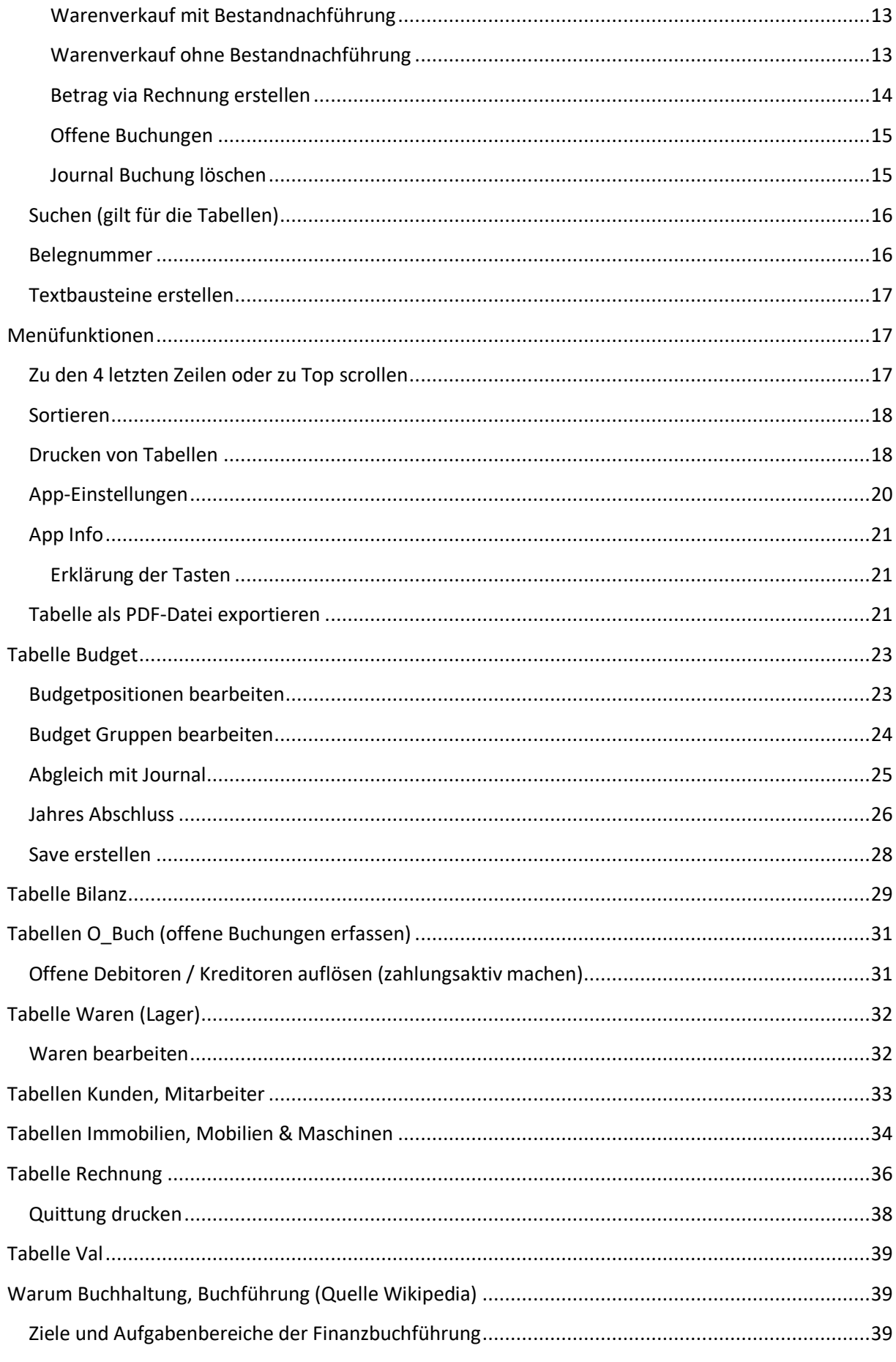

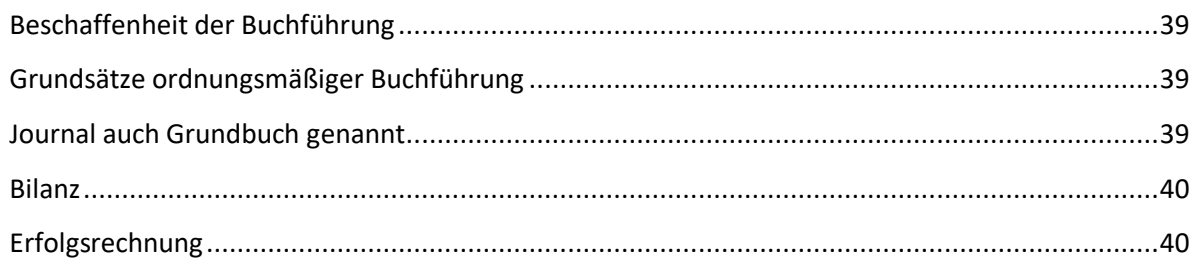

## <span id="page-2-0"></span>**Allgemeine Erläuterungen**

### <span id="page-2-1"></span>**Prinzipieller Aufbau des Programms**

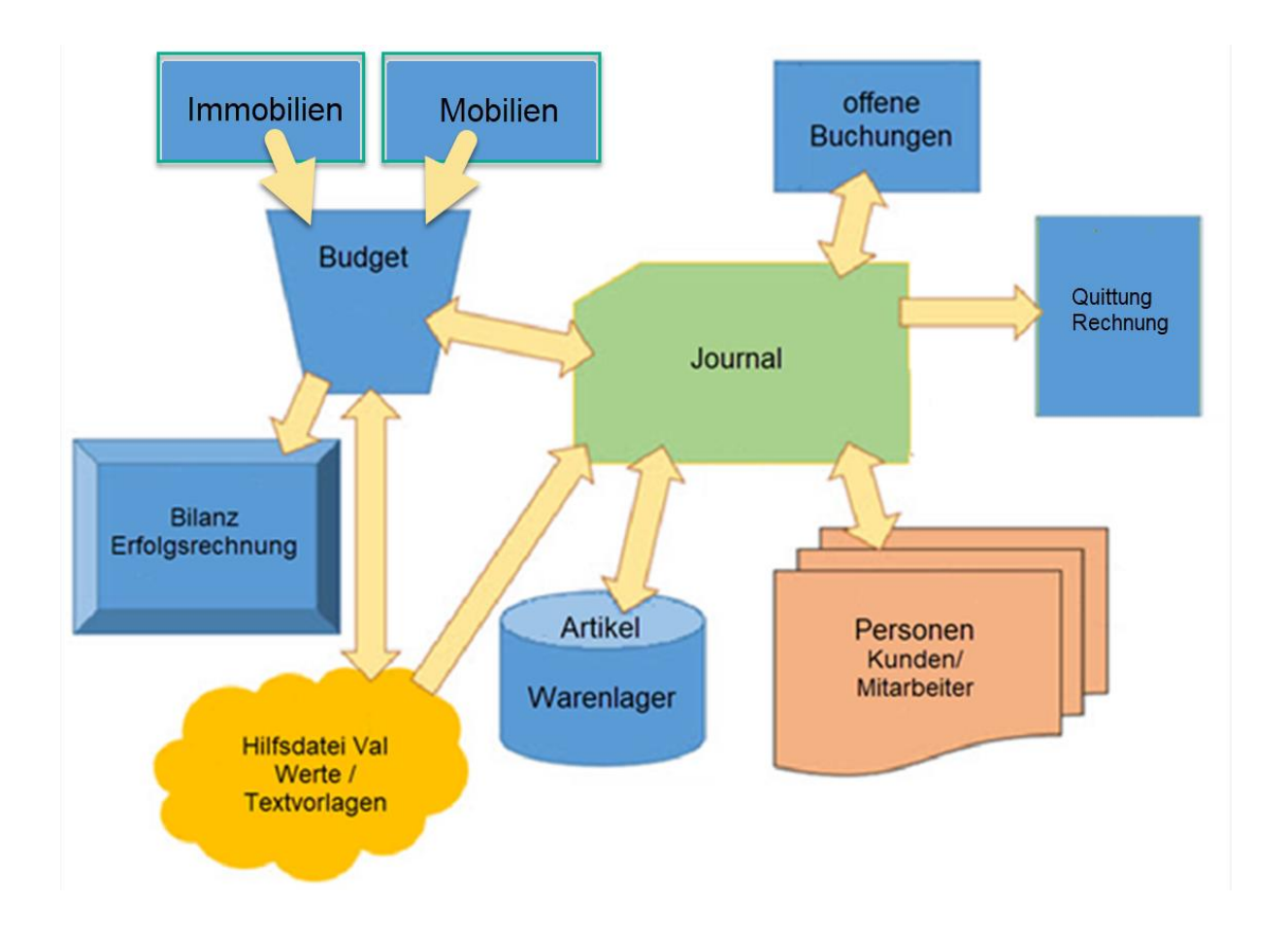

Das Bild zeigt, wie die Zusammenhänge der einzelnen Tabellen sind.

Dabei handelt es sich um ein Journal, das immer den aktuellen Stand bezüglich Budgetverzehr sowie Stand der Zahlungskonto (8 sind vorgesehen) anzeigt. Die Budgetpositionen sind stellvertretend für die Erfolgskonto (Ausgaben und Einnahmen). Kreditoren und Debitoren können als "offene Buchungen" erstellt werden und später in das Journal übertragen werden. Waren können mit oder ohne Bestandnachführung verbucht werden.

Als Erfolgskonto im Journal stehen ausschliesslich eingetragene Budgetpositionen zur Auswahl. Damit wird erreicht, dass der Vergleich der Ausgaben und Einnahmen mit dem Budget allzeit aktuell berechnet und gezeigt werden kann. Es ist deshalb auch ratsam, dass die Budgetpositionen gut überlegt sind und ev. mit Positionen ergänzt werden, die in der laufenden Budgetperiode neu dazu kommen könnten. Es sollte je bei den Einnahmen und Ausgaben eine Position **übrige** enthalten sein, damit auch Buchungen, die nicht im Budget planbar waren, getätigt werden können.

Selbstverständlich kann man das Budget auch im Laufe der Periode noch anpassen also auch Positionen neu eintragen oder Positionen löschen.

Bei der Kundenbearbeitung müssen beachten, dass der Kunde erfasst werden muss, um ihn im Journal abzurufen. Das gilt auch für andern Listen wie Immobilien, Mobilien, Waren, Dienstleistungen oder Mitarbeiter.

### <span id="page-3-0"></span>**Register der Arbeitsblätter**

Journal Budget Bilanz | Offen | Immobilien | Mobilien | Maschinen | Waren | Dienste | Kunden | Mitarbeiter | Rechnung | Quittung

Im Zentrum steht das Journal, hier werden alle Finanzvorgänge eingetragen. Das Budget bildet die Basis, um Vergleiche zum aktuellen Stand der Buchführung aufzuzeigen. Die Budgetpositionen (Aktivkonto) werden für die Journalbuchungen übernommen.

### <span id="page-3-1"></span>**Handhabung in 4 Schritten**

- 1. Abschluss Buchungsperiode durchführen, um eine neue Buchungsperiode einzuleiten. Auch wenn Sie zum ersten Mal diese APP anwenden, starten Sie hier.
- 2. Erstellen des Budgets
- 3. Dann Liste wie Kundendaten / Mitarbeiter etc. erstellen oder bereinigen
- 4. Bereit zur Journalführung … bis zum nächsten Abschluss

Der Programmierer empfiehlt:

Pro Buchungsperiode ein selbstständiges Excel-Arbeitsblatt zu starten indem das alte Jahr abgeschlossen wird, siehe dazu Kapitel [Jahresabschluss erstellen und Neueröffnung.](#page-25-0)

Die Bedienung wird mittels Dialoge gesteuert, so dass Sie es einfach haben die Daten korrekt und überwacht einzugeben.

Ein Dialog ist z.B. das Menü, das durch Klick auf eine hellblaue Zelle in der Titelreihe aus fast jeder Tabelle aufgerufen werden kann.

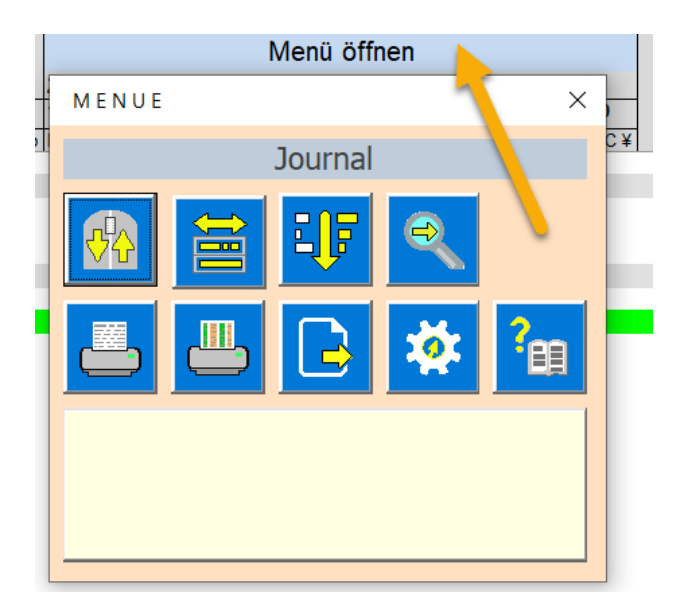

Im Menü sind allgemein einsetzbare Funktionen platziert.

#### <span id="page-5-0"></span>**Journalführung starten, Kontoeinstellungen**

Starten Sie in der Tabelle Bilanz mit die Taste Jahresabschluss erstellen aus dem Menü heraus.

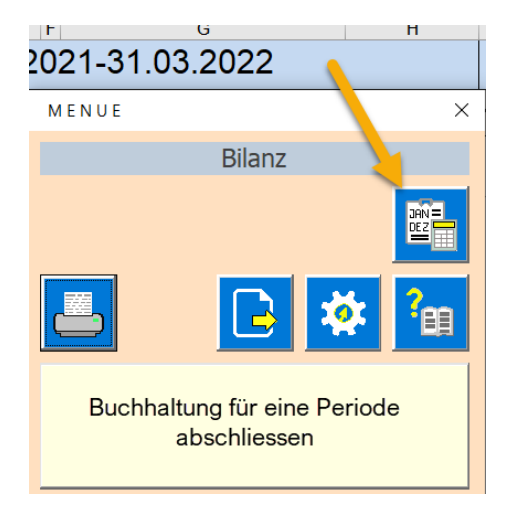

Durch den [Abschlussprozess](#page-25-0) legen Sie die Geschäftsperiode (Geschäftsjahr) fest und werden zum Dialog Kontoeröffnung geführt.

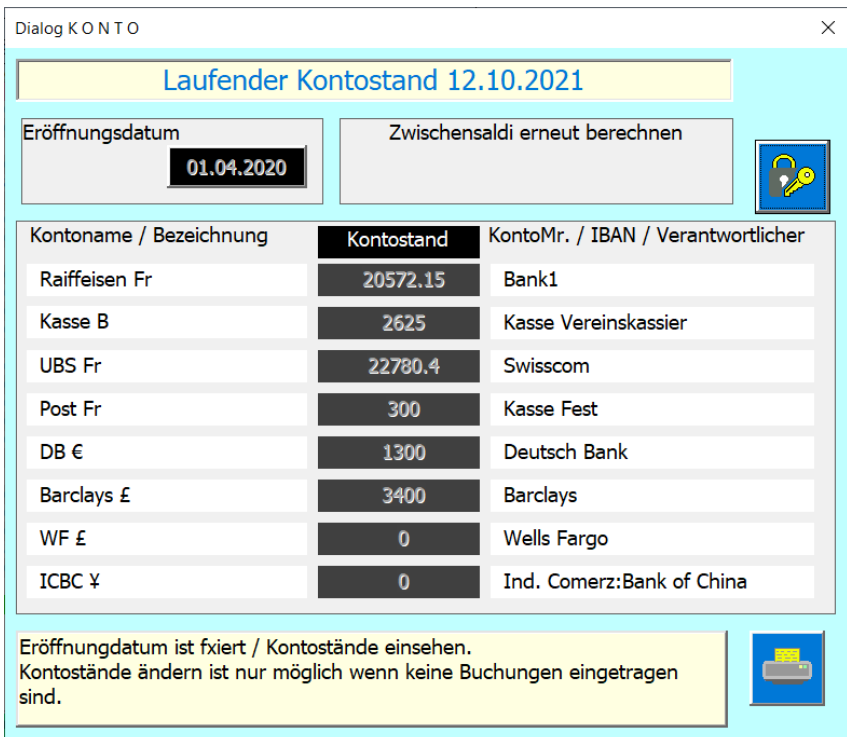

Damit können Sie pro Konto die Einstellungen vornehmen. Mit der Taste Speichern & Schliessen werden die Eingaben in der Zeile 5 im Journal eingetragen.

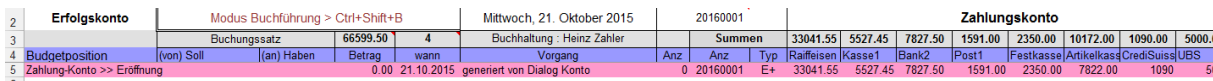

Die Zeile 5 ist reserviert für die Kontoeröffnung, die auch nachträglich noch angepasst werden kann. Wenn Sie auf die Zeile 5 klicken, öffnet sich der Dialog Kontoeinstellungen erneut. Alle weiteren Buchungen im Journal sind ähnlich zu bearbeiten (siehe auch Kap. [Neue Buchung\)](#page-9-1).

### <span id="page-6-0"></span>**Allgemeines**

#### <span id="page-6-1"></span>**Dialoge**

Dialoge sind Eingabemasken die gezielt für Dateneingabe oder Datenselektion auf dem Bildschirm erscheinen. Die App arbeiten für Eingaben mit solchen Dialogen.

#### <span id="page-6-2"></span>**Funktionen die direkt auf den Tabellen Dialoge öffnen sind;**

#### In Tabelle Journal

- Klicken auf eine Zeile mit Daten >> Bestehende Buchung bearbeiten
- Klicken auf die **hellgrüne Zeile** am unteren Tabellenende >> Neue Buchung erstellen

#### In Tabelle Kunden

- Klicken auf eine Zeile mit Daten >[> Bestehender](#page-32-1) Kunde bearbeiten
- Klicken auf die hellgrüne Zeile am unteren Tabellenende >> Neuer Kunde erstellen

#### In Tabelle O-Buch

- Klicken auf eine Zeile mit Daten >> Rechnung oder Zahlung auf [offen oder erledigt](#page-30-0) stellen In Tabelle Budget
	- Klicken auf eine Zeile mit Daten [Budgetpositionen verwalten](#page-22-1)

#### <span id="page-6-3"></span>**Musterdialog**

Am folgenden Musterdialog soll das "Wichtigste" bezüglich Dialoge erklärt werden (in der Bedienungsanleitung sind die Dialoge hell Cyan hinterlegt).

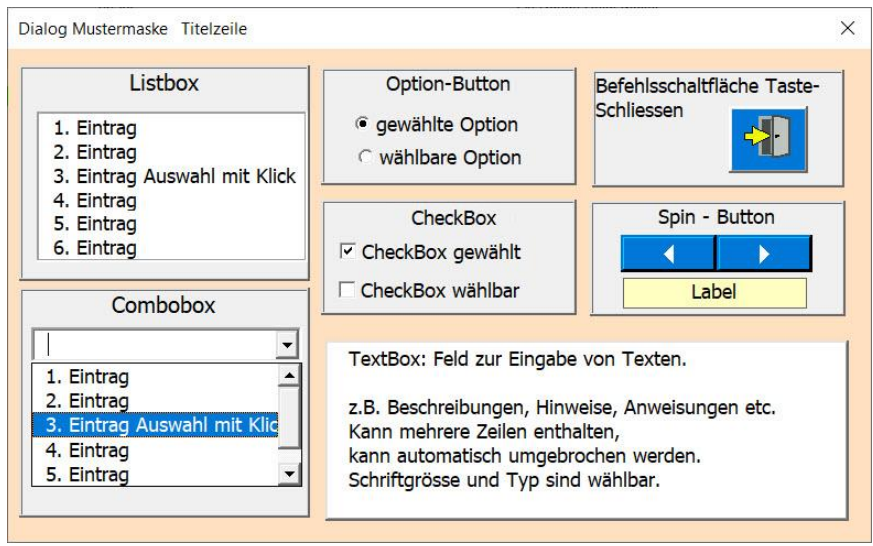

**Textbox** kann Texte oder auch Zahlen enthalten. Dabei hat man vielfältige Gestaltungsmöglichkeiten.

TextBox: Feld zur Eingabe von Texten. z.B. Beschreibungen, Hinweise, Anweisungen etc. Kann mehrere Zeilen enthalten, kann automatisch umgebrochen werden. Schriftgrösse und Typ sind wählbar.

Bei der Verwendung der **Textbox** als Zahlen muss auf die korrekte Verwendung des Trennzeichens geachtet werden. Als **Dezimaltrennzeichen,** für Werte vom Typ Single, wird der Punkt verwendet (Kommas werden automatisch in Punkt umgewandelt).

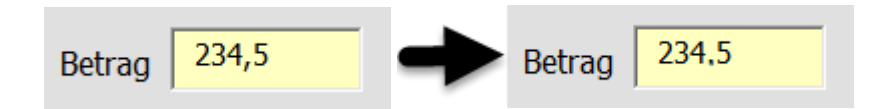

Die **Listbox** ist ein Listenfeld zur Auswahl von Listenelemente (Eintrag X).

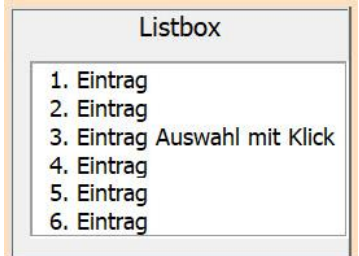

Die **Combobox,** auch **Dropdown-Liste** genannt, enthält eine Auswahl von Daten, die man mit der Pfeiltaste öffnet. Sie kann beliebig lang sein und hat, wenn viele Listenelemente vorhanden sind, einen Scroll-Bar. Man kann aber auch in das Textfeld den Anfangsbuchstaben schreiben, dann wird die Liste automatisch zum nächsten korrelierenden Eintrag navigieren.

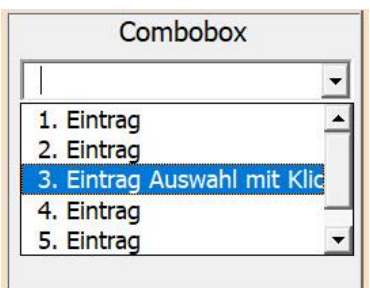

Alle **Befehlsschaltflächen oder Befehlstasten** werden mit Klick oder Return-Taste ausgelöst. Danach wird der hinterlegte Code ausgeführt.

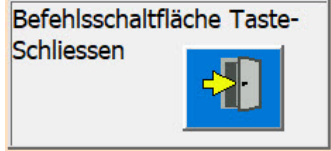

Ein **Optionsbutton** wird mit Klick geändert. Ist die Option gesetzt ist der Kreis schwarz, wenn nicht ist er weiss.

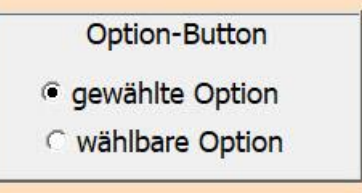

Eine **Checkbox** wird mit Klick geändert. Ist die Checkbox gesetzt ist im kleinen Viereck ein Häkchen, wenn nicht ist das Viereck weiss. Der Text weisst immer auf die auszuführende Funktion hin.

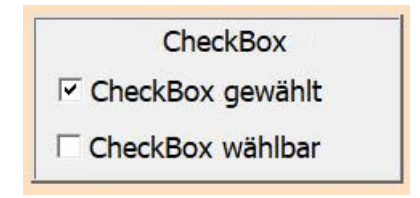

Ein **Spin-Button** kann wechselnde Daten ansteuern z.B. von Zeile zu Zeile wechseln oder hoch und runter zählen.

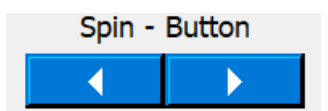

#### <span id="page-8-0"></span>**Drucken von Tabellen**

Alle Tabellen können Sie programmgesteuert drucken.

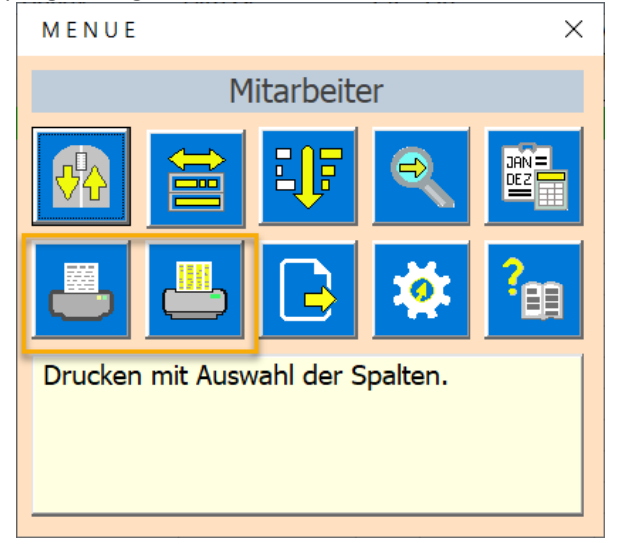

Das hat den Vorteil, dass die Seitendarstellung, der Druckbereich und die Beschriftung einheitlich und dem aktuellen Datenbestand angepasst sind.

Der Druckbefehl steuert meist nicht direkt den Drucker an, stattdessen wird Ihnen die Druckvorschau gezeigt. Dort können Sie dann drucken oder die Seitenansicht wieder schliessen, ohne zu drucken.

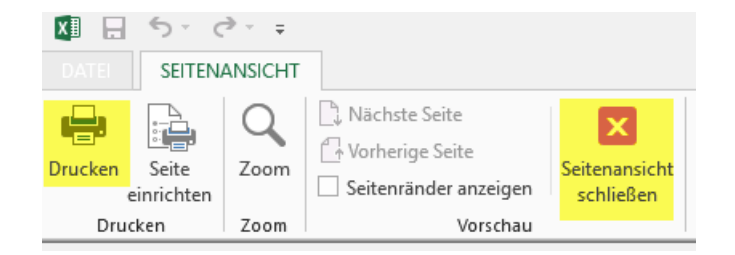

## <span id="page-9-0"></span>**Tabelle Journal**

Das ist die zentrale Tabelle, hier geben Sie die Buchungen ein, korrigieren Buchungen oder löschen bereits bestehende Buchungen.

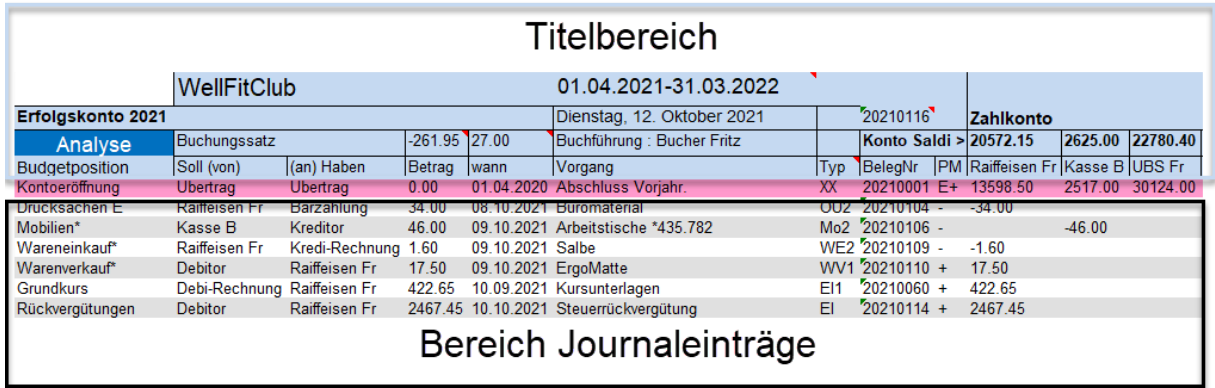

### <span id="page-9-1"></span>**Neue Buchung**

Klicken Sie dazu in der Tabelle Journal auf die grüne Zeile am unteren Tabellenende. Beim Periodenstart wird dies die Zeile 6 sein.

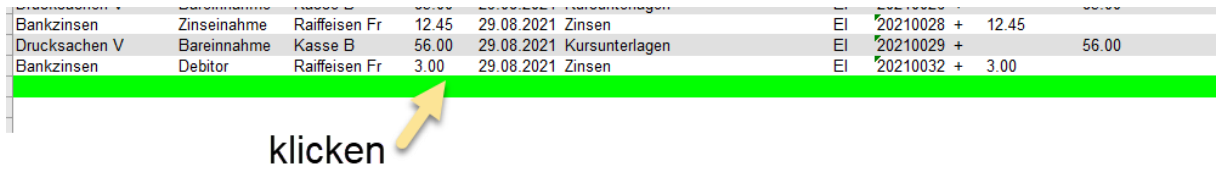

Der Dialog für die Buchungen wird von oben nach unten ausgefüllt. Dabei unterstützt das Programm Sie durch angepasste Comboboxen und Beschreibungen.

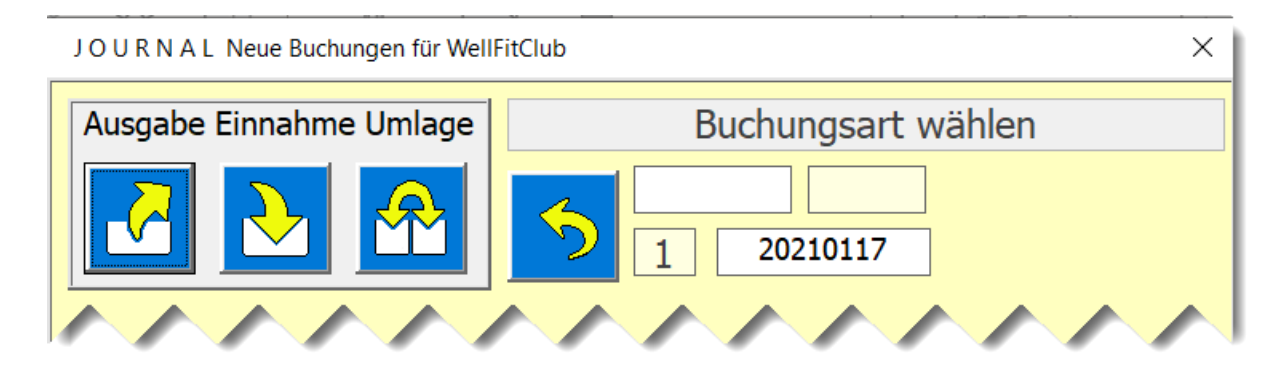

#### <span id="page-9-2"></span>**Budgetposition wählen**

Wählen Sie aus den vorhanden Budgetpositionen die richtige aus. PS ein Budgetposition entspricht auch einem Erfolgskonto.

Ist einen Budgetposition bei den Einnahmen und Ausgaben identisch wird diese mit \_E oder \_A ergänzt.

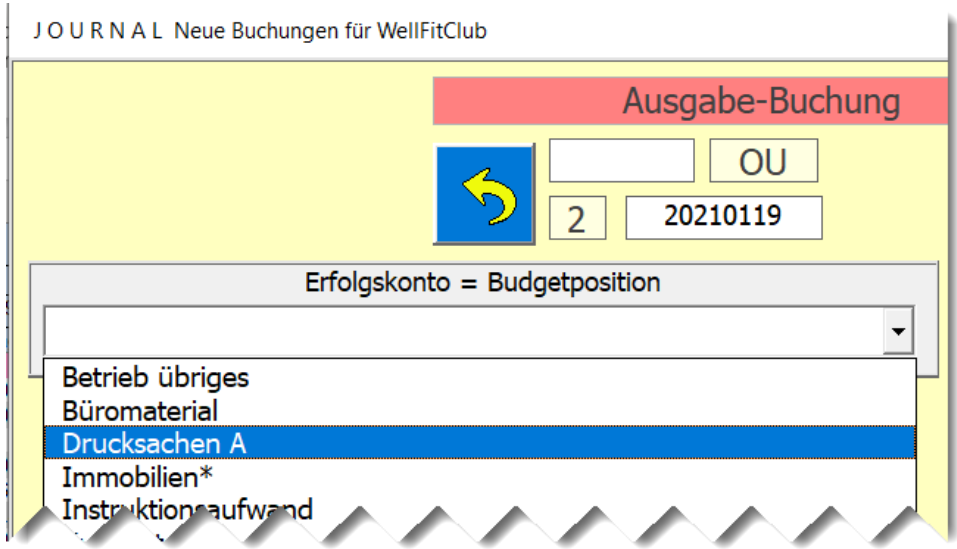

#### <span id="page-10-0"></span>**Zahlungskonto wählen**

Sie wählen zuerst das Soll Konto und danach das Haben Konto.

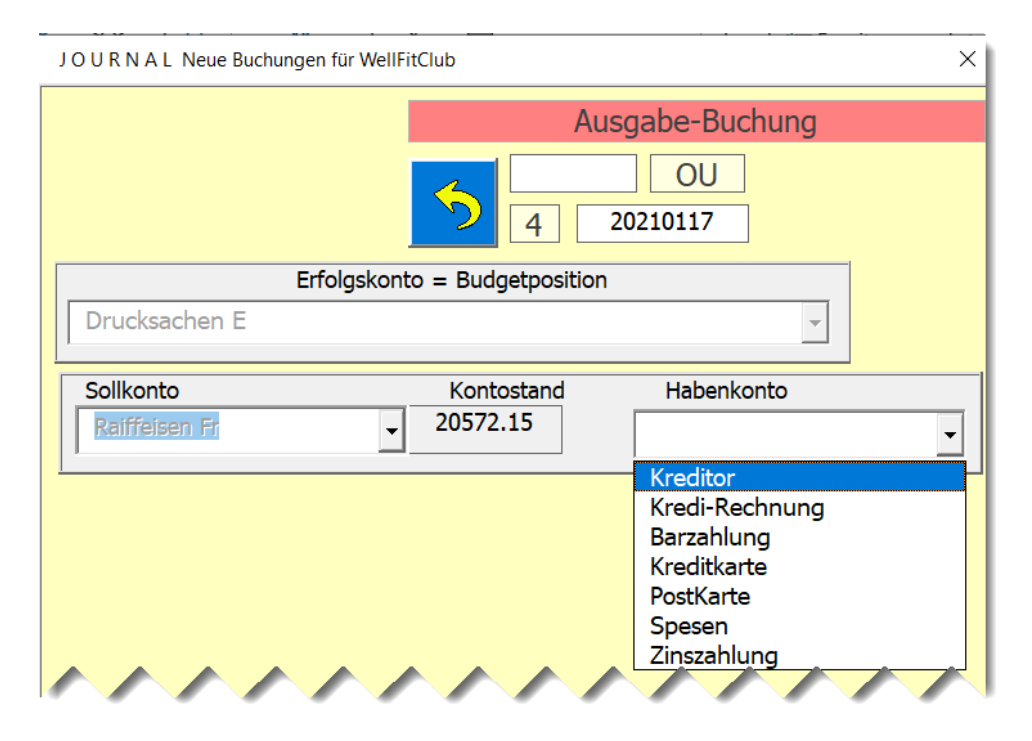

Es sind 8 Zahlkontos vorbereitet die Sie bei der Eröffnung oder mit Klick auf Zeile 5 des Journals benenne und setzten können.

#### <span id="page-11-0"></span>**Die weiteren Schritte sind**

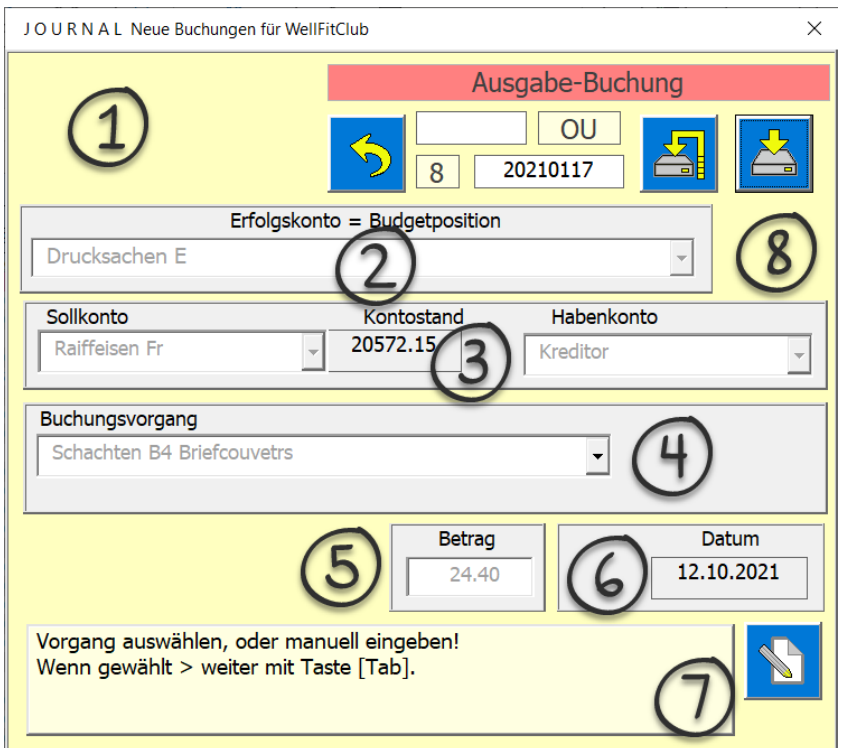

- 5. Buchungsvorgang beschreiben (Gegenstand, Lieferant etc.)
- 6. Betrag eingeben (kann bei Position Kunden\* auch via Rechnung erstellt werden)
- 7. Datum wählen
- 8. Notiz optional
- 9. Daten speichern

Um von Schritt zu Schritt zu gelangen wird die Taste [TAB] verwendet.

#### <span id="page-11-1"></span>**Buchungsvorgänge via Textbaustein abrufen**

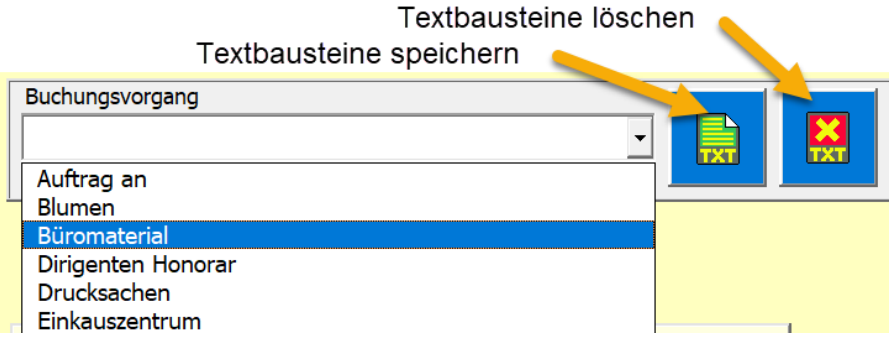

Sie können einmal eingegebene Buchungsvorgänge als Textbausteine speichern.

Sie können gewählte Buchungsvorgänge auch wieder aus der Liste der Textbausteine löschen. Alle verfügbaren Textbausteine sind durch Öffnen der Dropdownliste wählbar.

Bei Budgetpositionen mit\* (z.B. Löhne\*) werden nicht die Textbausteine geladen, sondern spezielle Listen (Kunden, Mitarbeiter oder Waren ).

#### <span id="page-12-0"></span>**Datum wählen**

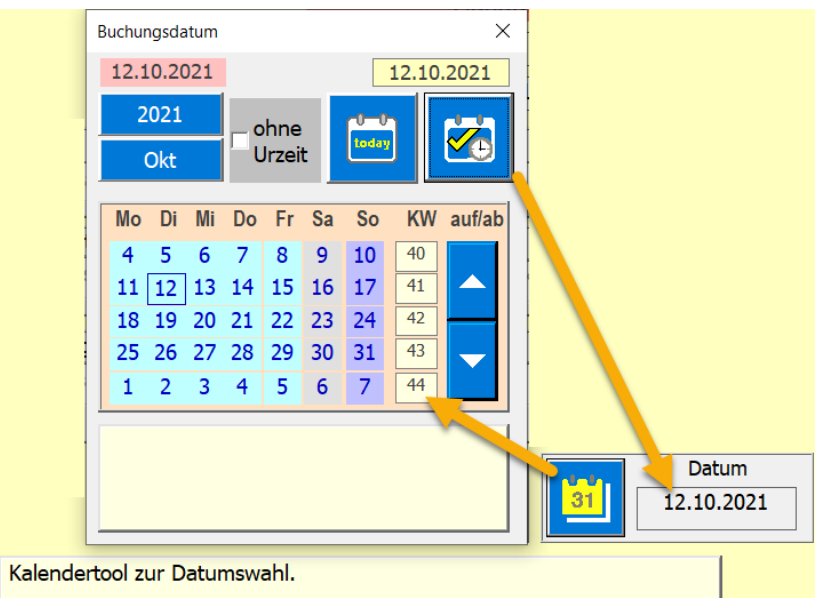

Dazu steht Ihnen das Kalendertool zu Auswahl bereit.

#### <span id="page-12-1"></span>**Warenverkauf mit Bestandnachführung**

Bei dieser Methode können Sie jeweils nur einen Artikel in beliebiger Stückzahl verbuchen. Der Vorteil ist, dass Sie den Preis berechnet bekommen und den Lagerbestand nachgeführt wird.

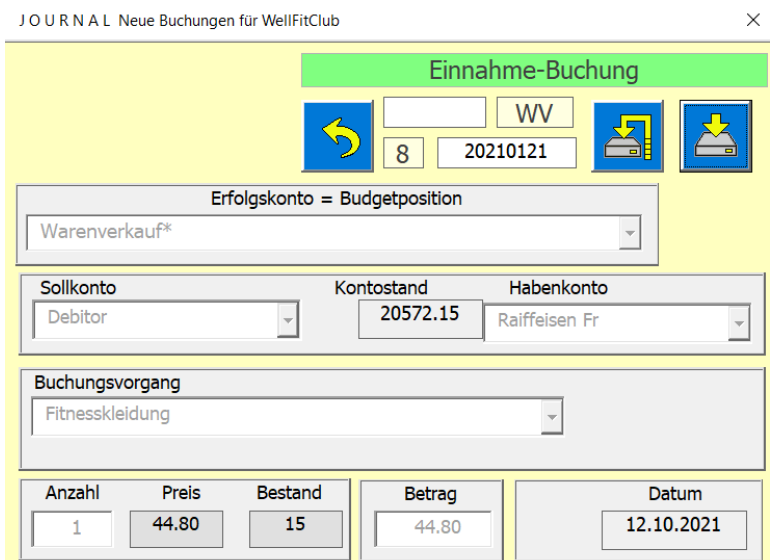

#### <span id="page-12-2"></span>**Warenverkauf ohne Bestandnachführung**

Wenn Sie die Artikel nicht pro Artikelnummer verbuchen wollen (1 bis x Stück) müssen Sie den Textbaustein Div. Artikel (ohne Nachführung) verwenden.

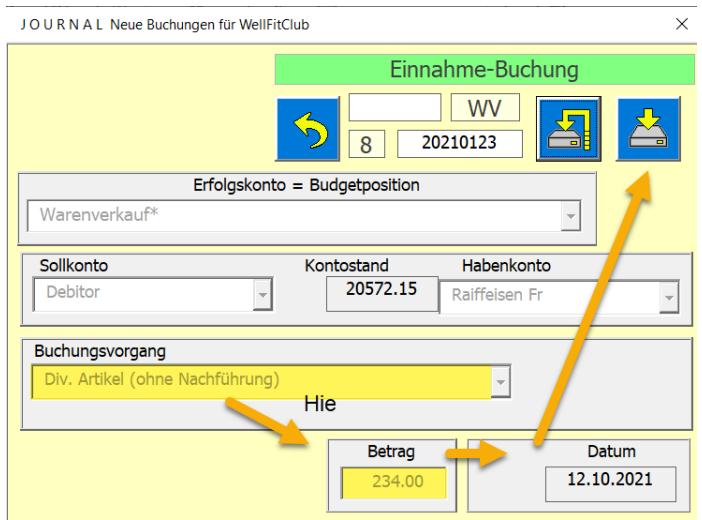

Das hat den Nachteil, dass in der Tabelle Waren keine Bestandnachführung erfolgt. Es hat aber den Vorteil, dass Sie nur den Verkaufswert der div. Artikel eingeben müssen. Ein Inventar müssen Sie aber immer vor dem Abschluss durchführen damit in der Bilanz der Inventarwert korrekt berechnet ist.

Verwenden Sie diese Methode für Verbrauchswaren und Artikel die nicht gelistet sind.

#### <span id="page-13-0"></span>**Betrag via Rechnung erstellen**

Das ist bei der Budgetposition Kunden\* möglich.

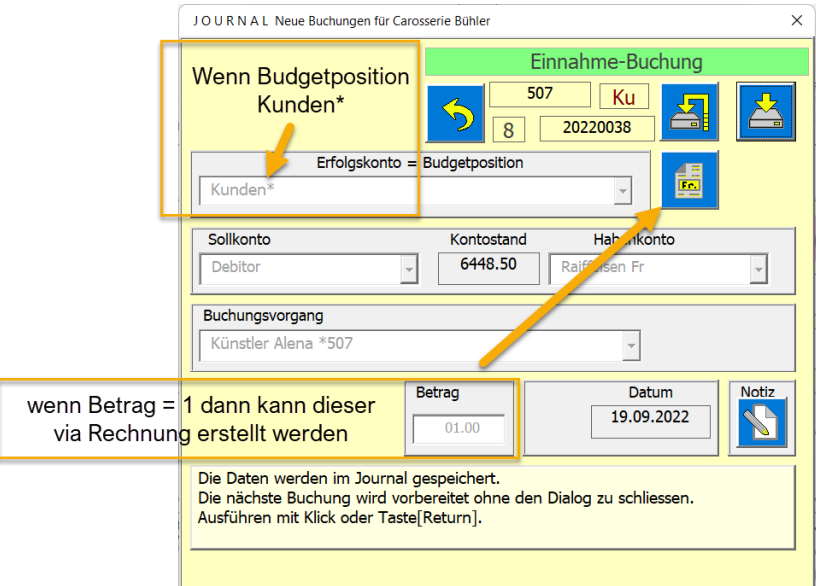

Bedienungsschritt:

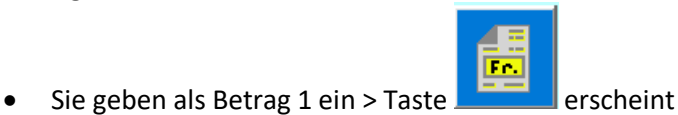

• Anklicken dieser Taste führt Sie zum Dialog [Rechnung vorbereiten]

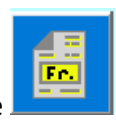

• Dort stellen Sie die gewünsten Daten ein und klicken wieder auf die Taste

• Nun wird die Rechnung gezeigt ( [Siehe auch Rechnung](#page-35-0) verwalten)

#### <span id="page-14-0"></span>**Offene Buchungen**

Als Offene Buchungen sind hier gemeint; gestellte Rechnungen oder erhaltene Rechnungen, die noch nicht zahlungsaktiv verbucht sind, aber steuertechnisch erfasst werden müssen. Das heisst es sind Guthaben oder Schulden, die noch erfolgen werden. Wie das in diesem Programm gemacht wird, sehen Si[e hier.](#page-30-0)

<span id="page-14-1"></span>**Journal Buchung löschen**

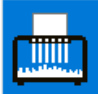

Dazu verwenden Sie die Taste .

Der Löschvorgang beinhaltet das Löschen der Journalzeile, neu sortieren und linieren des Journals.

### <span id="page-15-0"></span>**Suchen (gilt für die Tabellen)**

Sie können Einträge in den Zellen der Tabellen suchen. Dazu klicken Sie jeweils die Taste Suchen an.

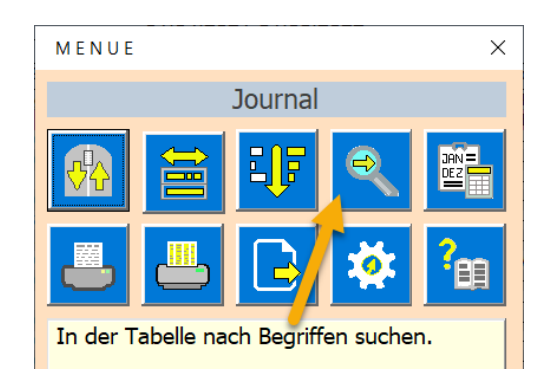

#### Es erscheint der Dialog suchen in Tabelle.

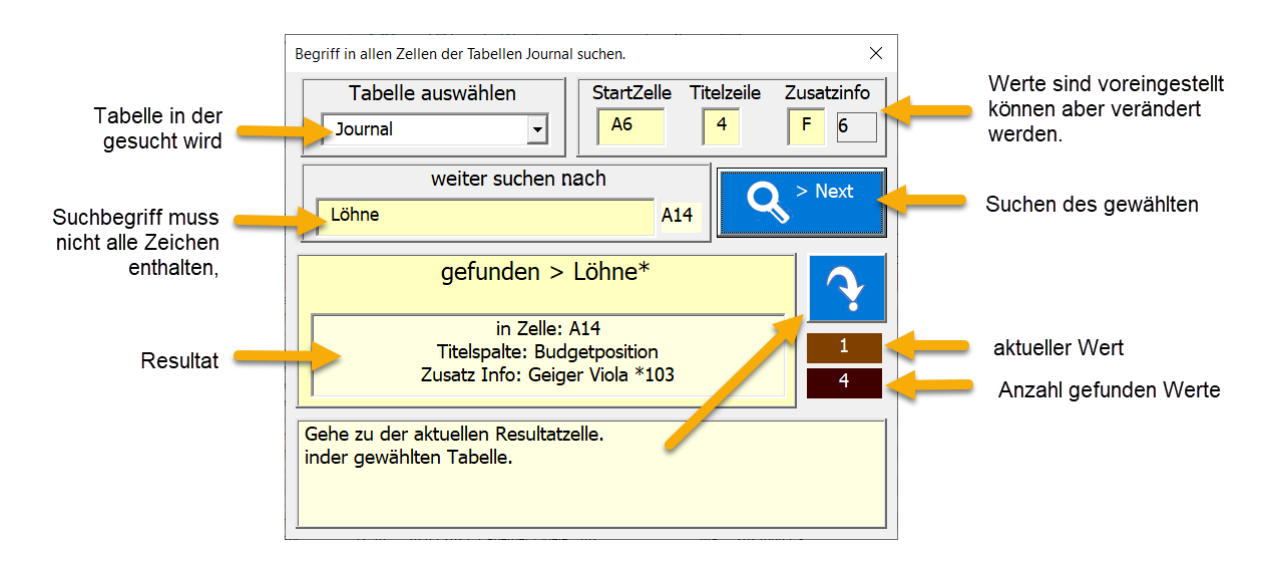

Wird der Suchbegriff nicht gefunden, können Sie einen neuen Suchbegriff einfügen oder den Dialog schliessen.

Ist der Begriff gefunden worden, können Sie zu diesem Begriff mit der Taste

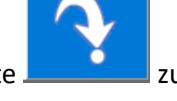

springen. Oder Sie klicken auf die Taste **um weiter weiter nach demselben Begriff** zu suchen.

 $>$  Next

#### <span id="page-15-1"></span>**Belegnummer**

Die allererste Belegnummer wird beim Speichern der Eröffnung nach der folgenden Formel festgelegt.

Belegnummer = Buchungsjahr+ 0001 (8Stellig)

Die Belegnummer wird anschliessend automatisch im Journal erhöht und kann nicht weiter beeinflusst werden. Sie verwenden die Belegnummer, indem Sie auf Belege (Rechnung oder Quittungen) die zur Buchung passende Belegnummer notieren.

Wenn eine Zeile gelöscht wird, wird auch die dazugehörige Belegnummer gelöscht. So kann es vorkommen, dass nicht alle Belegnummern im Abschluss vorhanden sind. Auch kann es sein, dass durch offene Buchungen oder durch Sortieren des Journals nach Datum, die Belegnummer nicht fortlaufend erscheinen.

#### <span id="page-16-0"></span>**Textbausteine erstellen**

Die Textbausteine werden direkt im Journal-Dialog-Neu erstellt oder gelöscht. Dazu dienen die beiden Tasten

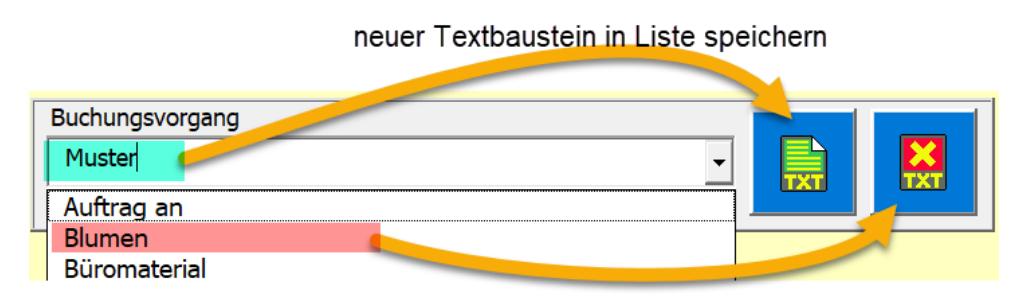

Textbaustein aus Liste entfernen

Die Quelle für die Textbausteine ist das Textfeld Buchungsvorgang. Nach dem Erstellen oder dem Löschen wird die Combobox Textbausteine automatisch nachgeführt.

Dabei wird immer beim Erstellen zuerst geprüft, ob ein gleicher Textbaustein bereits besteht oder beim Löschen, ob dieser vorhanden ist.

### <span id="page-16-1"></span>**Menüfunktionen**

### <span id="page-16-2"></span>**Zu den 4 letzten Zeilen oder zu Top scrollen**

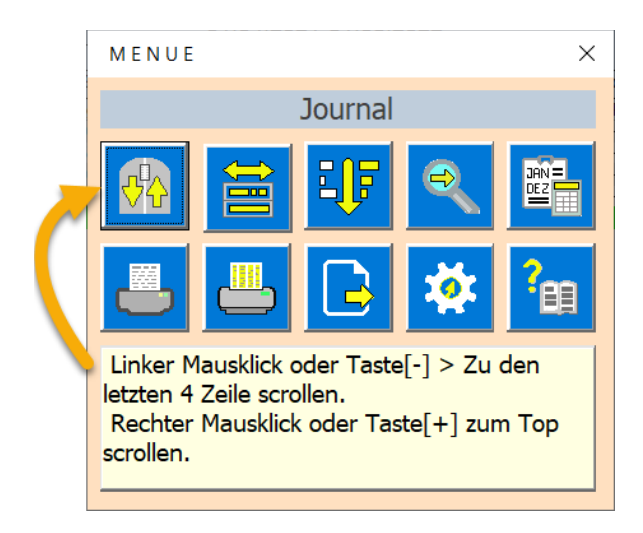

Diese Funktion ist praktisch, wenn bereits eine lange Datenliste vorhanden ist und Sie zum Ende scrollen wollen.

Der Befehl ist so eingestellt, dass danach die letzten 4 Zeilen der Tabelle noch sichtbar sind.

#### <span id="page-17-0"></span>**Sortieren**

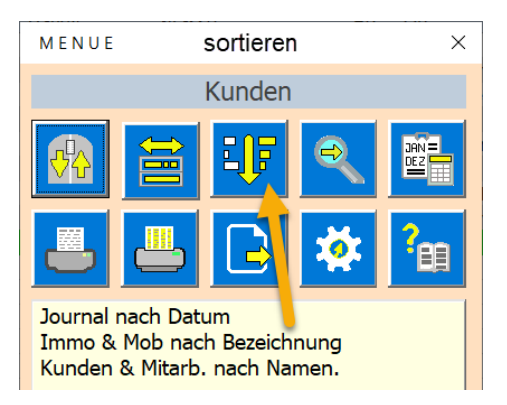

Der Befehl Sortieren ist in den Tabellen;

- Journal nach Datum sortieren
- Immobilien nach Bezeichnung und Strasse
- Mobilien nach Bezeichnung und Lieferant
- Kunden nach Namen und Vorname
- Mitarbeiter nach Namen und Vorname

#### <span id="page-17-1"></span>**Drucken von Tabellen**

Es gibt zwei mögliche Druck Varianten.

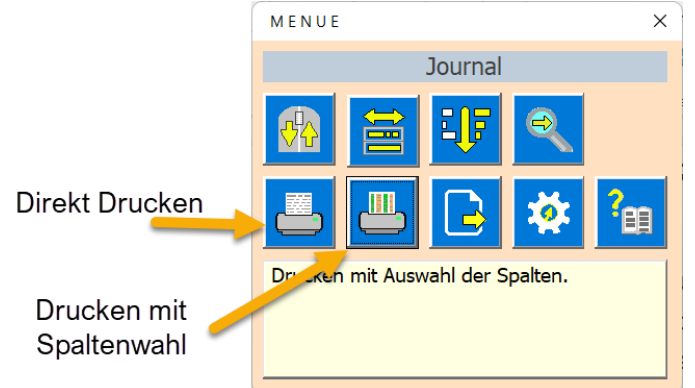

Beim direkten Drucken könne Sie nur den Kopf Links wählen (Logo oder Titel).

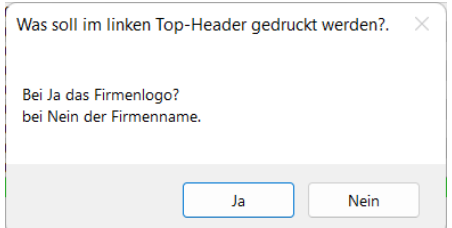

Ducken mit Spalten Wahl haben Sie die Möglichkeit Spalten auszublenden. Die Einstellung erfolgt mit dem folgenden Dialog.

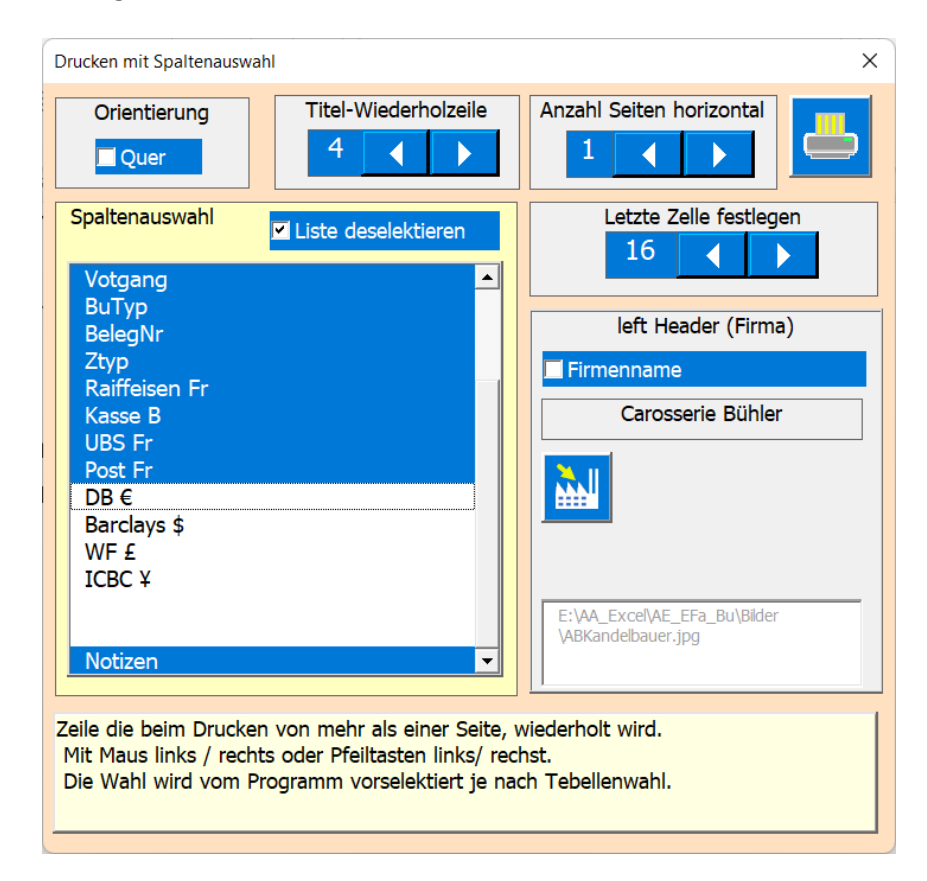

Es wird immer eine Druckvorschau gezeigt.

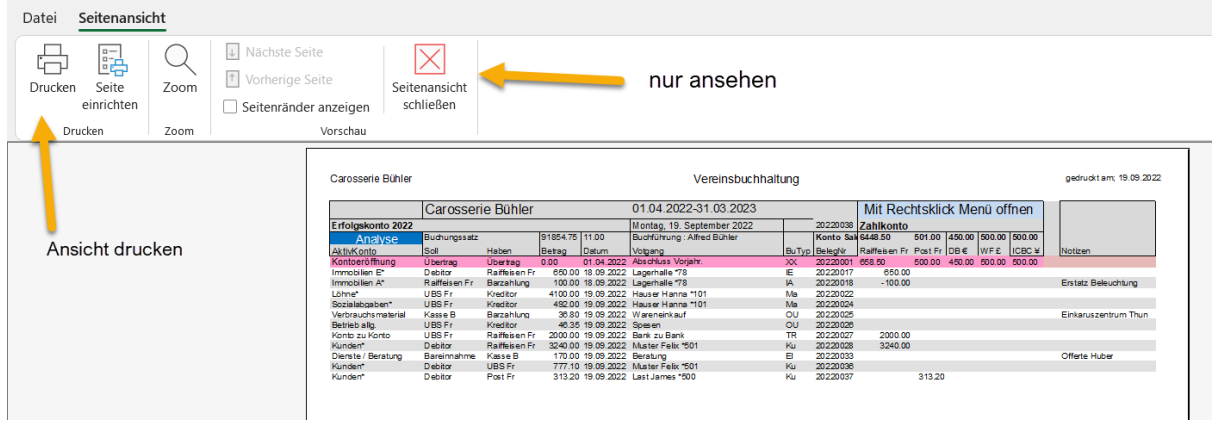

## <span id="page-19-0"></span>**App-Einstellungen**

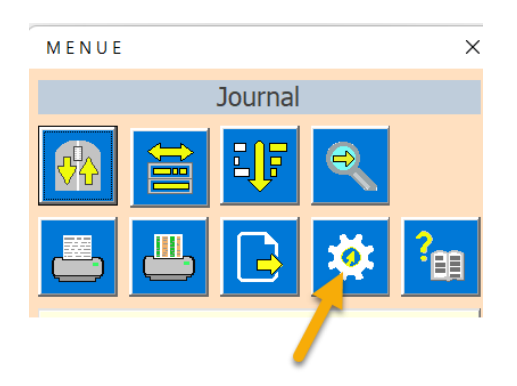

Sie haben hier die Möglichkeit diverse Daten individuell einzustellen die im Programm verwendet werden.

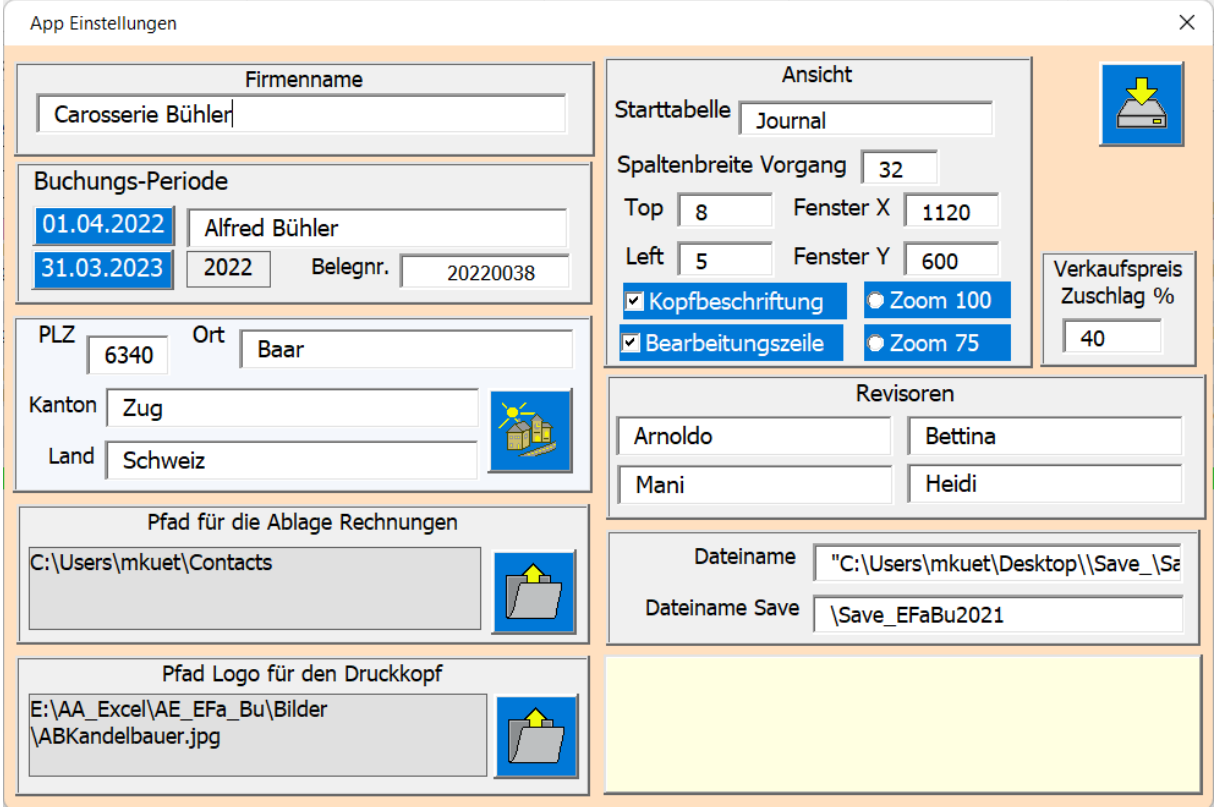

Die meisten Einstellungen sind durch das Feld [Anleitung] genügend beschrieben.

### <span id="page-20-0"></span>**App Info**

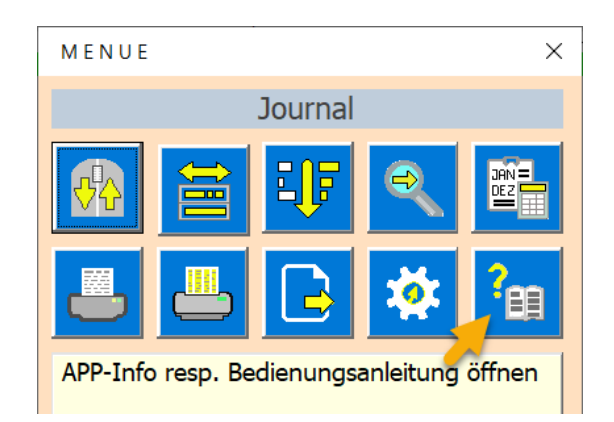

Mit diesem Dialog wird Ihnen die Programmversion angezeigt. Sie können auch die Bedienungsanleitung aufrufen (Pdf-Datei).

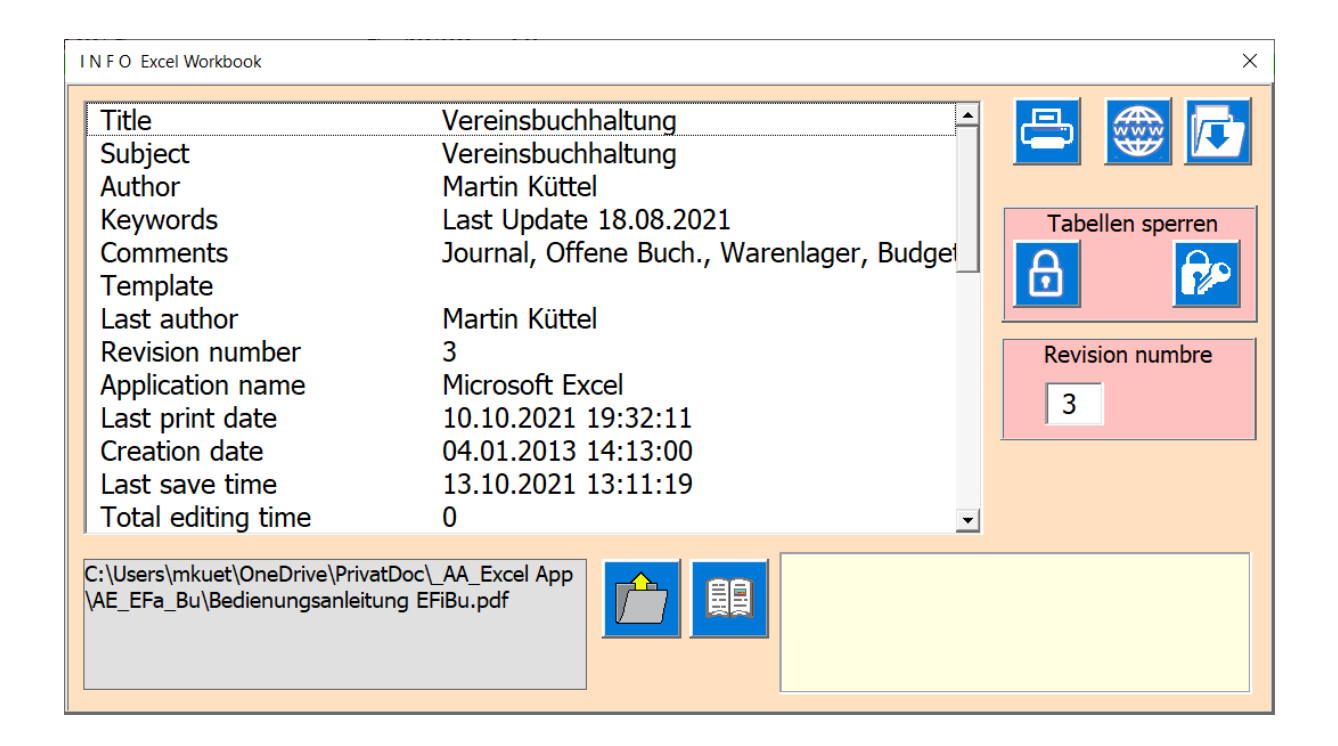

<span id="page-20-1"></span>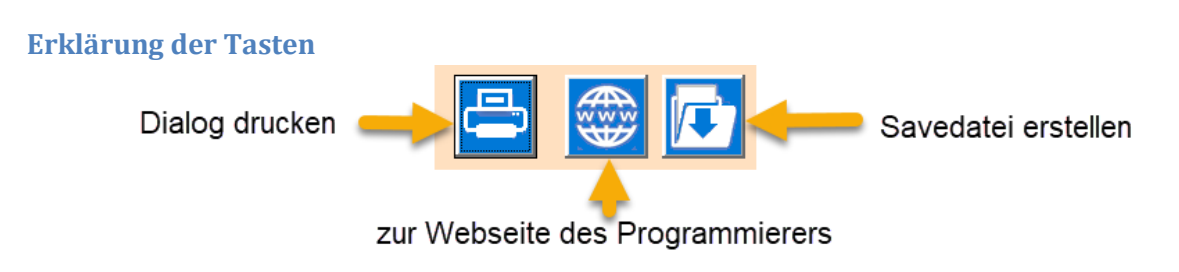

### <span id="page-20-2"></span>**Tabelle als PDF-Datei exportieren**

Bei fast allen Tabellen kann eine PDF-Datei erstellt und exportiert werden.

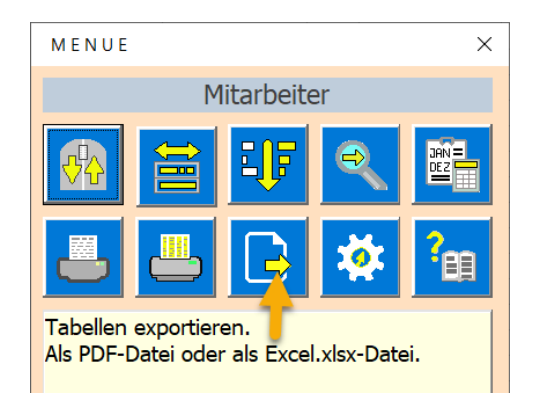

Der Speicherort ist dabei immer der Desktop, so dass Sie die Datei sofort finden und wenn gewünscht anderswo abspeichern können.

#### Es öffnet sich der Dialog.

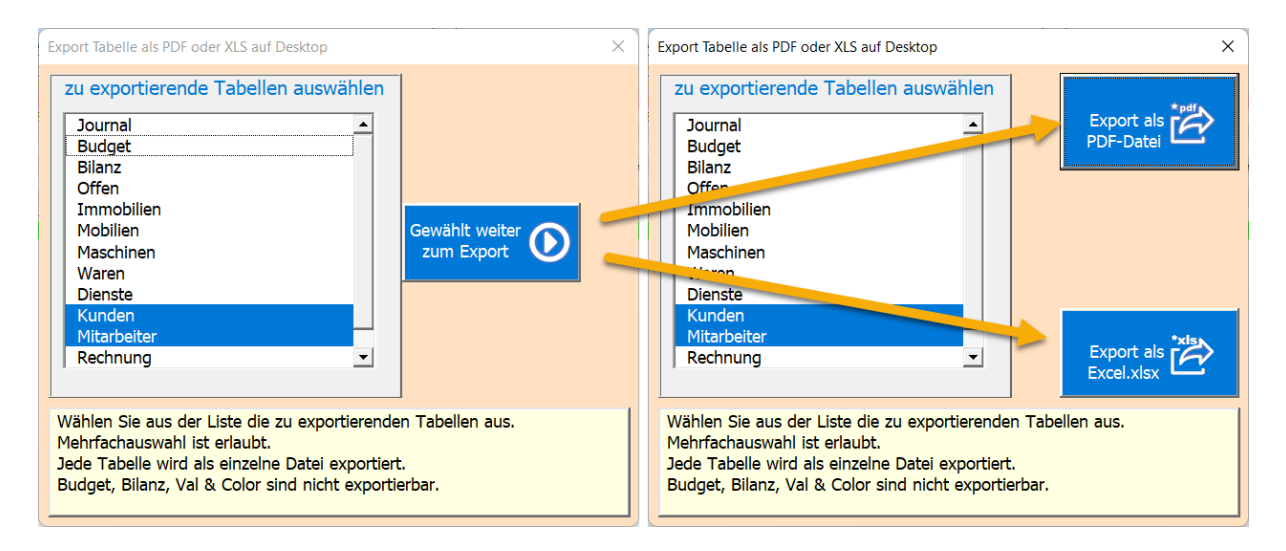

Die Bedienung ist wie folgt. Zuerst die Dateien wählen die Exportiert werden sollen. PS Nicht alle können exportiert werden (z.B. Budget und Bilanz gehen nicht). Dann den Dateityp wählen.

Letztlich kommt die Meldung, dass die Erstellung abgeschlossen ist.

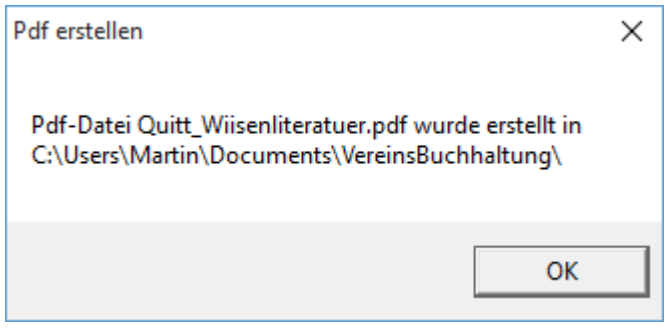

### <span id="page-22-0"></span>**Tabelle Budget**

Im Budget definieren Sie Ihre Zielvorgaben. Dazu dienen natürlich die Erfahrungswerte der letzten Jahre die Sie vorfinden wenn die APP soch länegr genutzt wurde. Weiter sind die Budgetpositionen und das Raster dazu wichtig, ohne die gewünschte Position kann keine Buchung erstellt werden. Um auch für unvorgesehnes vorbereitet zu sein sollten Sie auch in den wichtigsten Raster eine Psition [Übriges oder Unvorgesehenes] einfügen.

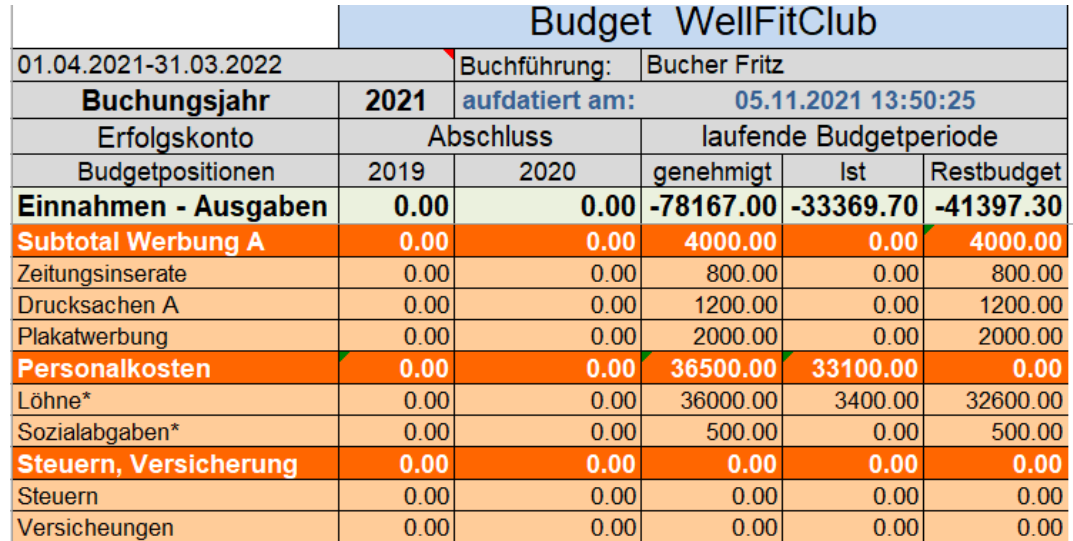

#### <span id="page-22-1"></span>**Budgetpositionen bearbeiten**

Das Budget hat bereits ein vorgegebenes Raster. Sie können dieses aber jederzeit anpassen, indem Sie Budgetzeilen einfügen oder löschen.

Dazu klicken Sie im Budget, in der zu bearbeitenden Zeile, auf eine Zelle und der Dialog Budget Einnahmen oder Budget Ausgaben bearbeiten erscheint.

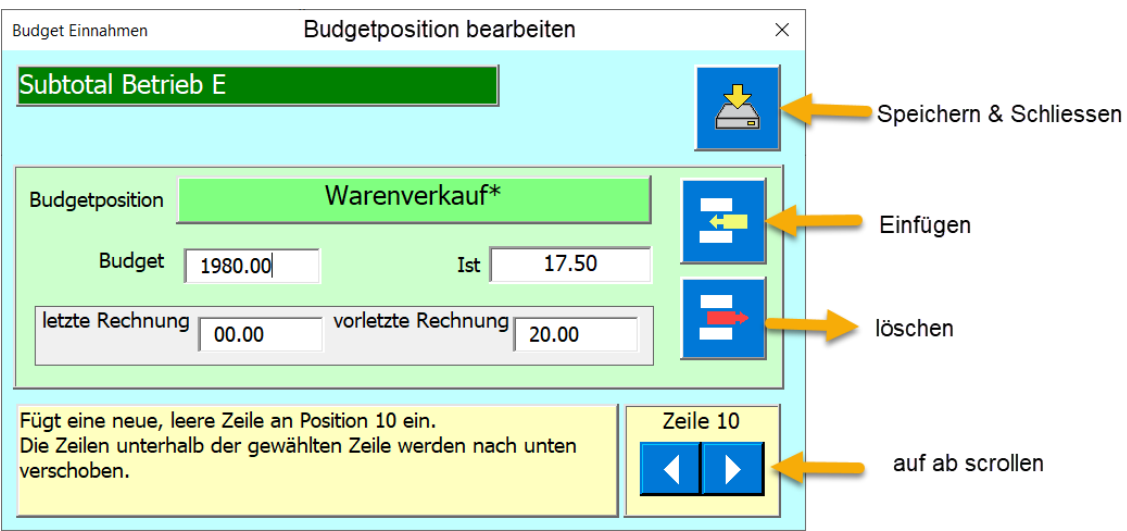

Mit diesem Dialog können Sie alle Positionen im Budget bearbeiten, ausgenommen die Titelzeilen, diese werden übersprungen.

Ein neues Budget erstellen Sie, indem Sie pro Zeile den Budgetbetrag eingeben.

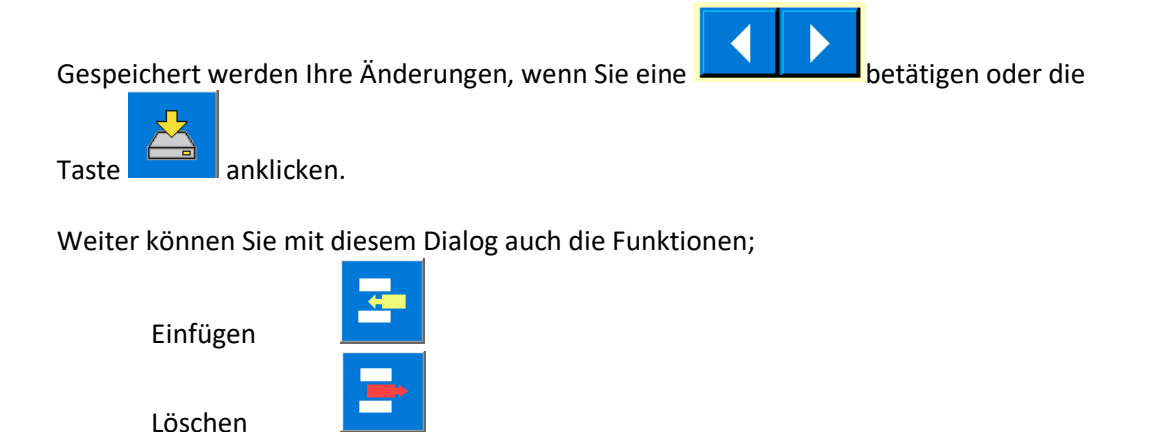

oder schliessen

ausführen.

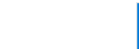

Der Befehl sollte eigentlich nur auf Positionen angewendet werden, die noch keine Buchen erhalten haben, am besten vor Buchungsbeginn anpassen.

Wenn Sie den Namen einer Budgetposition ändern, wird das Journal nicht rückwirkend angepasst. Sie müssen dann diese Journaleinträge vor der Namensänderung manuell nachbessern.

#### <span id="page-23-0"></span>**Budget Gruppen bearbeiten**

Dazu klicken Sie im Budget, in der zu bearbeitenden Gruppenzeile, auf eine Zelle und der Dialog Gruppe einfügen oder löschen erscheint.

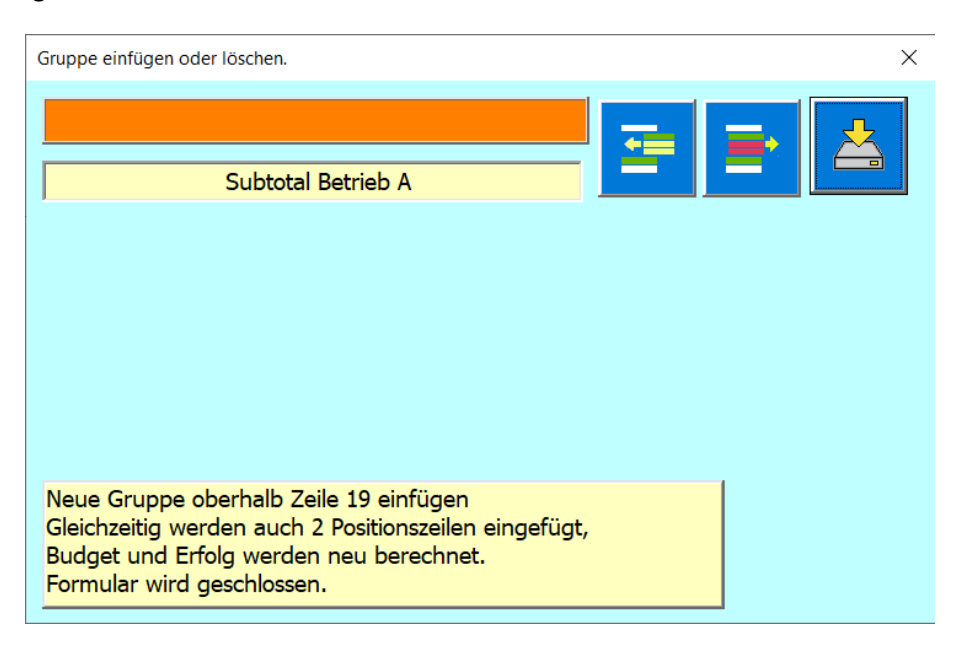

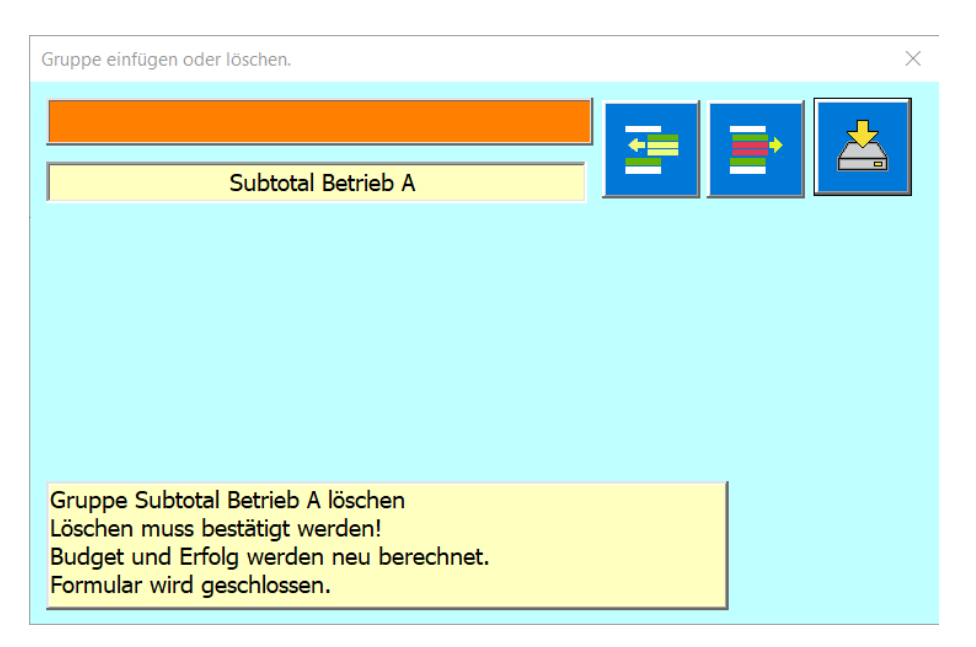

### <span id="page-24-0"></span>**Abgleich mit Journal**

Der Budgetabgleich mit dem Journal erfolgt automatisch, wenn Sie das Register Budget oder Bilanz anwählen. Danach sind sämtliche Ausgaben und Einnahmen aus dem Journal im Budget eingetragen und das Restbudget berechnet.

Dieser Abgleich erfolgt immer auf Basis des aktuellen Datums, d.h. Sie können also jederzeit die Budgetstand, Bilanz und Erfolgsrechnung einsehen.

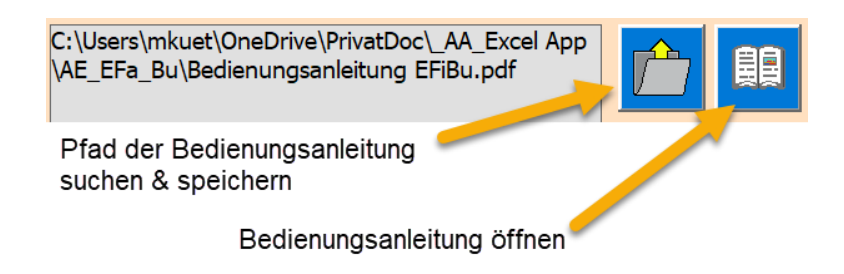

#### <span id="page-25-0"></span>**Jahres Abschluss**

Vor dem Jahresabschluss sollten Sie ein Inventar durchführen, damit der Lagerwert der Tabelle Waren stimmt, denn dieser wird automatisch in die Bilanz übernommen.

Als weitere Vorbereitung sollten Sie offene Debitoren (offene gestellte Rechnungen, die noch zu bezahlen sind, aber die Zahlungsfrist noch nicht abgelaufen ist) und Kreditoren (Lieferanten-Rechnungen, die noch zu bezahlen sind aber die Zahlungsfrist noch nicht fällig ist) erfassen, denn auch diese werden automatisch in die Bilanz übernommen.

Am Ende jeder Buchungsperiode macht man einen Jahres-Abschluss der Buchhaltung, dazu ist die Taste Jahres-Abschluss da die nur im **Menü der Tabelle Bilanz** sichtbar ist.

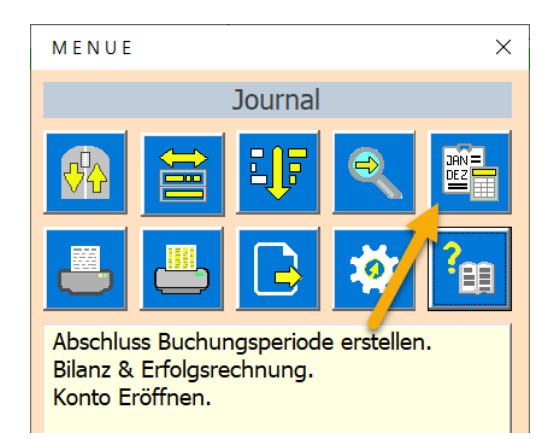

Es erscheint ein Dialog Abschluss erstellen, der Sie durch den Abschluss führt. Dabei wird die bestehende Buchhaltung gespeichert und eine neue Buchhaltung für die nächste Periode vorbereitet. Befolgen Sie die Anleitung im Dialog, dann ist es leicht den Abschluss durchzuführen.

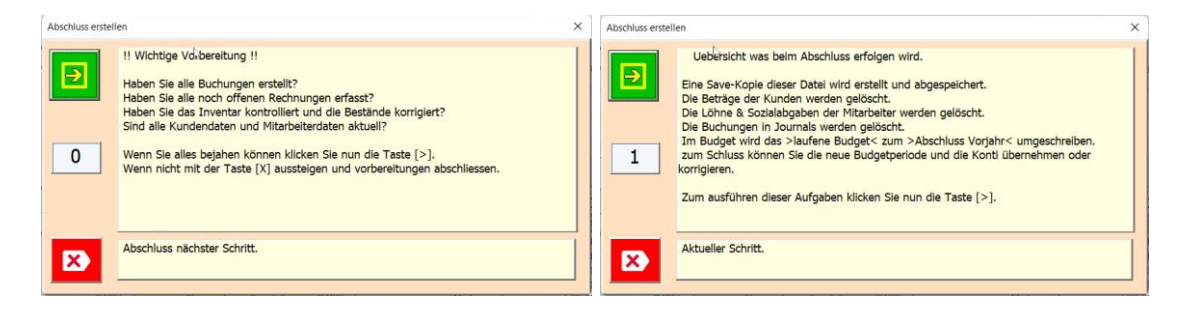

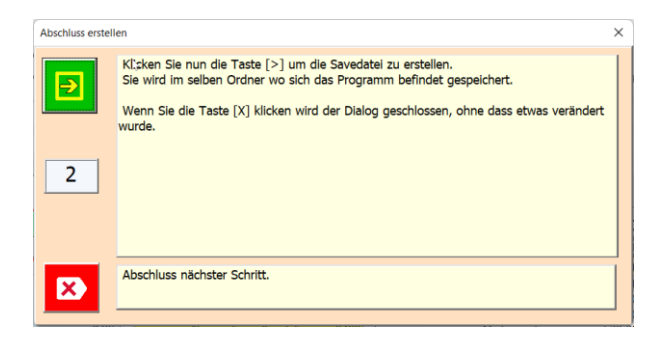

#### <span id="page-27-0"></span>**Save erstellen**

Sie werden aufgefordert eine Save zu erstellen, achten Sie genau darauf, dass der Save als Extension den Typ ".xlsm" hat, das ist wichtig sonst verlieren Sie die Makrofunktionalität der Tabellen.

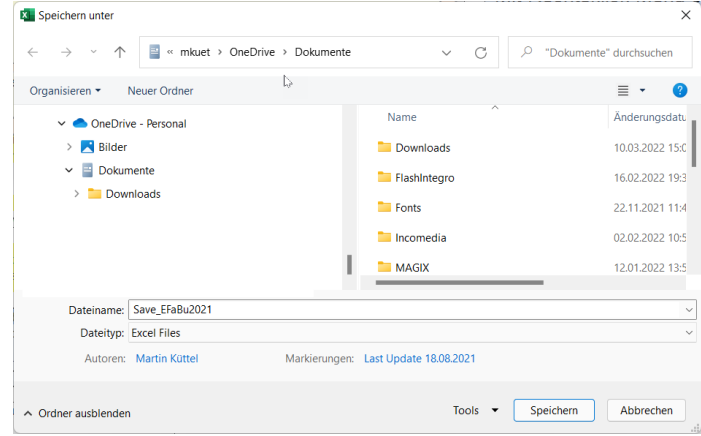

Im weiteren Abschlussablauf können Sie der Anleitung folgen und die Fragen beantworten z.B. Datum der nächsten Periode eingeben. Eröffnung der Konten bestätigen etc.

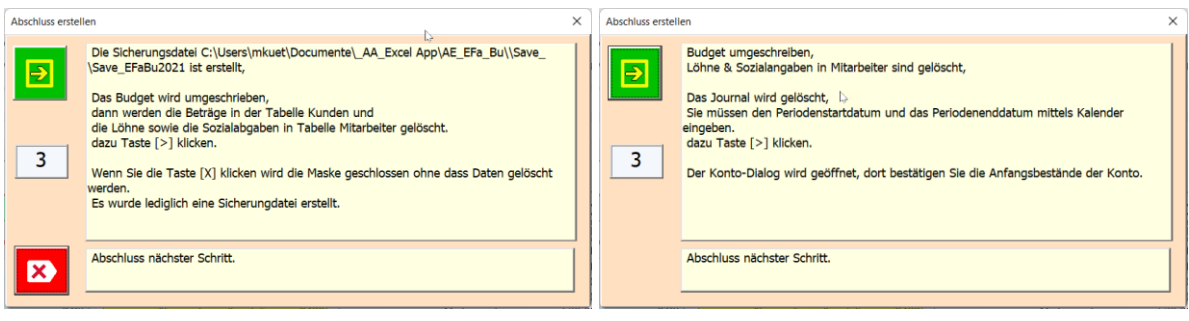

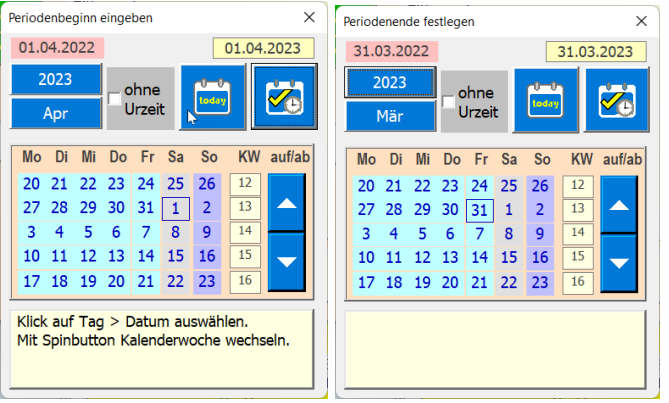

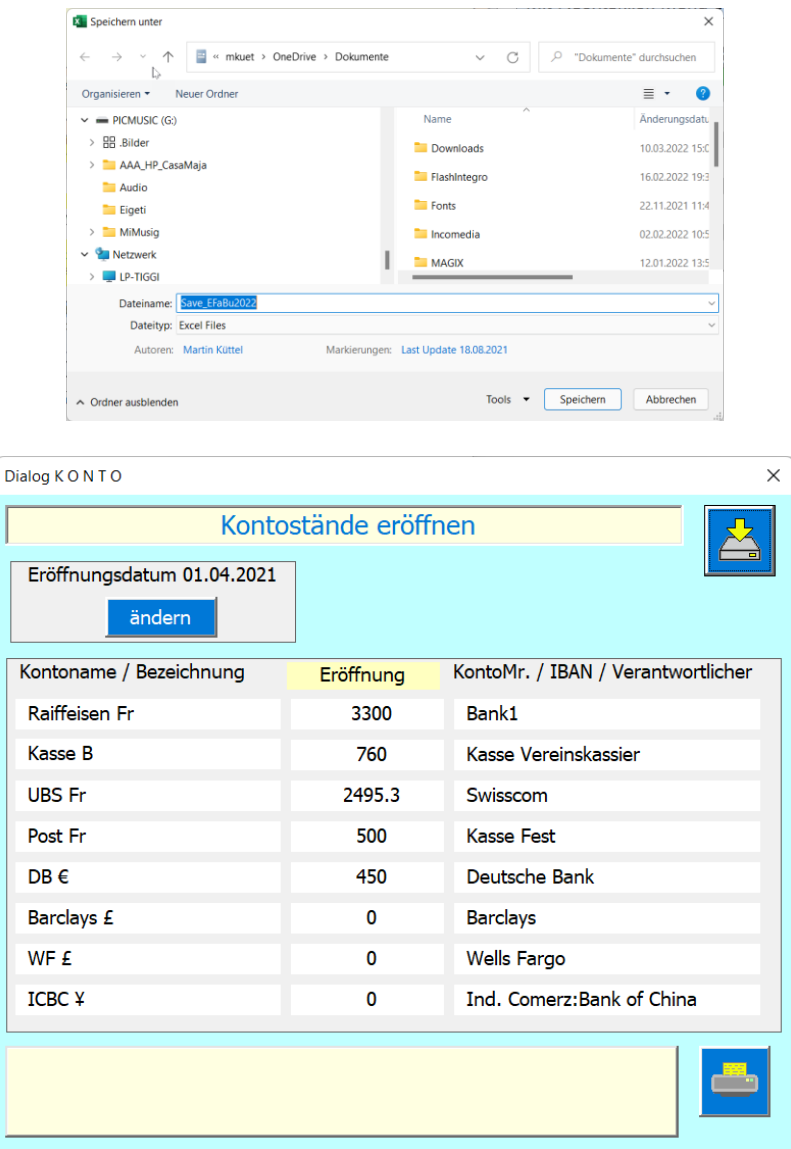

Nun ist alle bereit zur Buchführung. [Siehe auch Neue Buchung.](#page-9-1)

### <span id="page-28-0"></span>**Tabelle Bilanz**

In dieser Tabelle finden Sie die Bilanz und die Erfolgsrechnung.

Die Tabelle Bilanz ist als Formular gedacht, das man zur Präsentation verwenden kann.

Die Erfolgskonten werden i.d.R. vom Budgetstand übernommen.

Die Bestandkonten werden auch, soweit möglich automatisch verknüpft, z.B. Bank, Kassa Warenlager, Debitoren und Kreditoren.

Die gelben Felder müssen manuell eingetragen werden, alle übrigen Felder werden von der App berechnet.

Die Tabelle kann auch als Steuerbeleg, oder als Decharge des Vorstandes benutzt werden. Deshalb gibt es dort auch ein Fenster für die die Unterschriften der Revisoren.

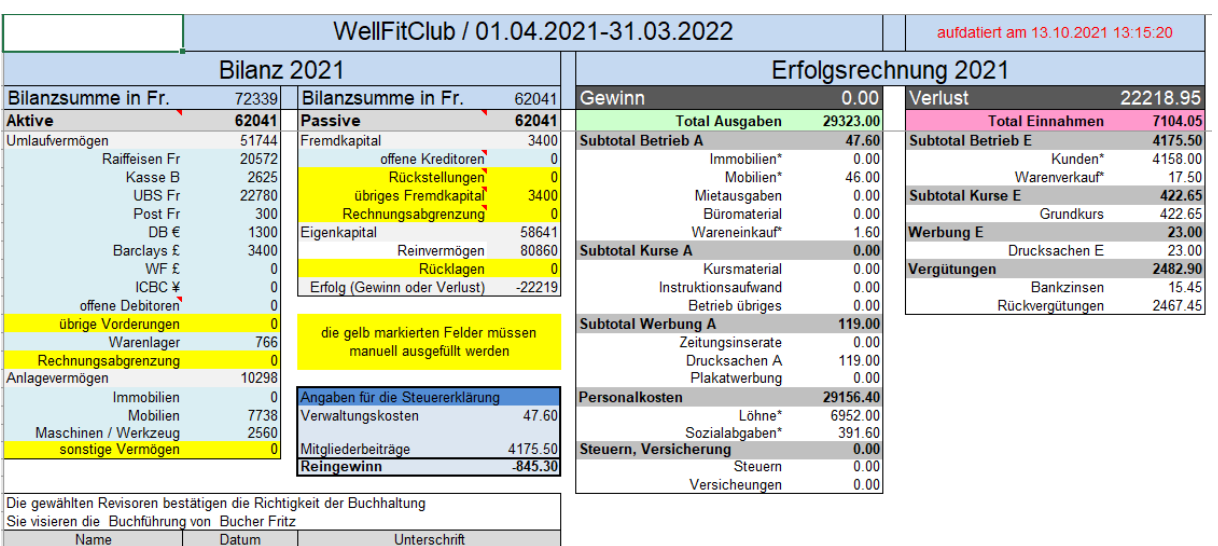

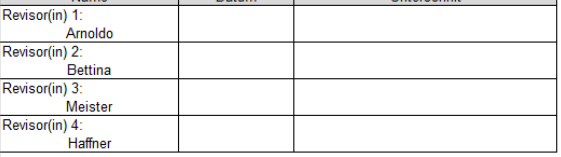

### <span id="page-30-0"></span>**Tabellen O\_Buch (offene Buchungen erfassen)**

Offenen Buchungen werden vom Journal aus generiert. Also gleich erstellt wie eine normale Buchung. Das folgende Beispiel zeigt eine gestellte Rechnung, die nach der Zahlungsfrist beglichen sein sollte. Man will Sie aber bereits nach dem Versand erfasst und Bilanzaktiv erfasst haben.

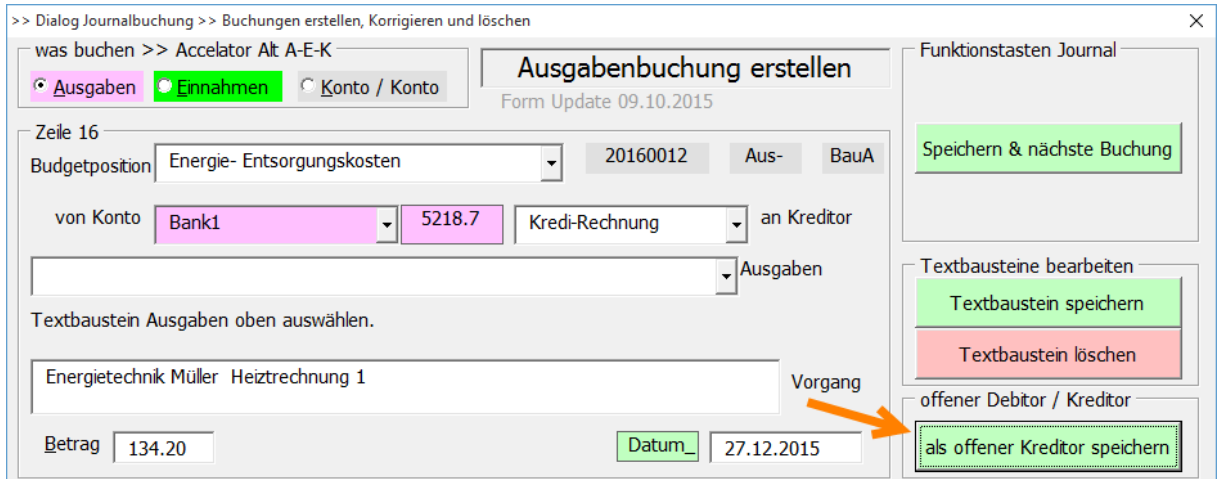

Wenn Sie einen offenen Debitor als Einnahme oder einen offenen Kreditor als Ausgabe verbuchen wollen, werden die Daten in der Tabelle O\_Buch gespeichert und nicht im Journal, weil Sie im Journal ja noch nicht aktiv sind. Für Sie gibt die Tabelle O Buch eine klare Übersicht aller offenen Buchungen und Sie können jederzeit die Bilanz aktuell aufzeigen.

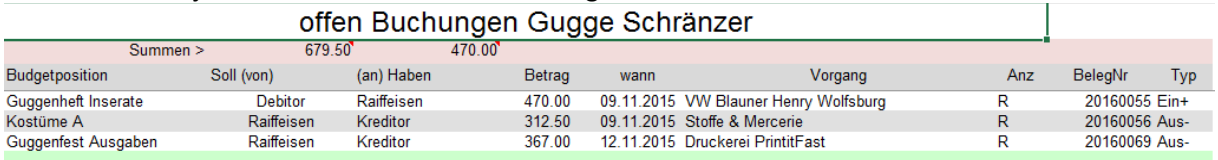

## <span id="page-30-1"></span>**Offene Debitoren / Kreditoren auflösen (zahlungsaktiv machen)**

Durch klicken auf eine bestehende Zeile in der Tabelle O-Buch wird eine Message Box gezeigt.

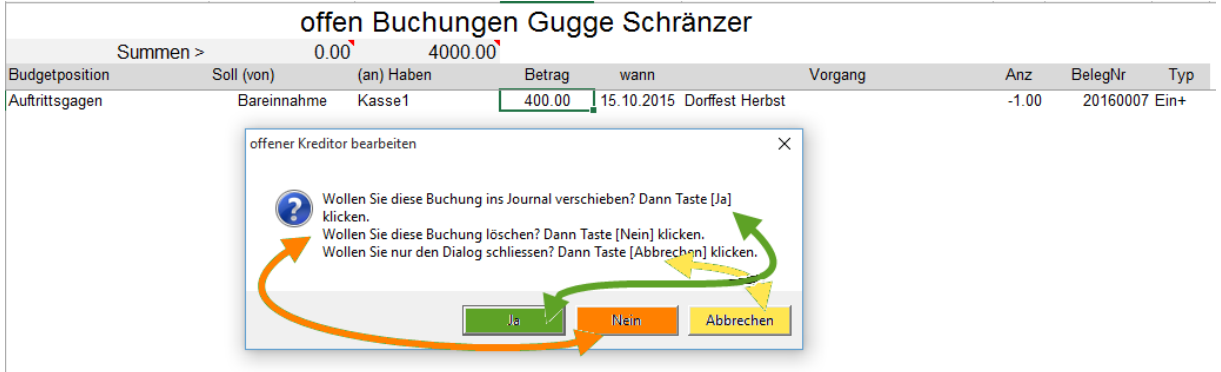

Damit können Sie entweder die offene Buchung zum Journal verschieben, diese löschen oder einfach wieder die Funktion abbrechen.

## <span id="page-31-0"></span>**Tabelle Waren (Lager)**

Diese dient dem Führen des Artikelbestands (kleines Warenlager).

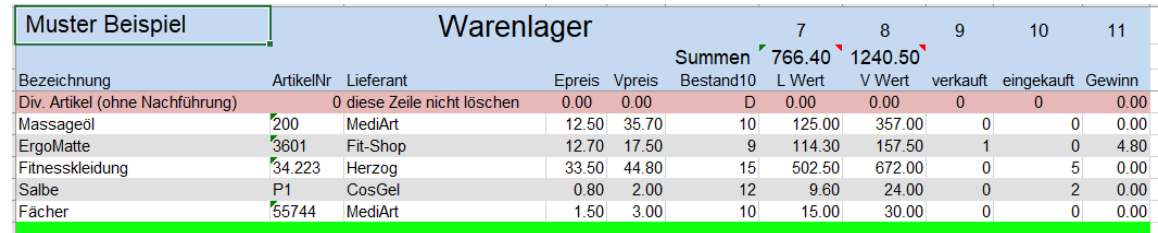

#### <span id="page-31-1"></span>**Waren bearbeiten**

Durch Klicken auf eine bestehende Zeile in der Tabelle Waren erscheint der Dialog Waren verwalten und Sie können die Artikeldaten bearbeiten.

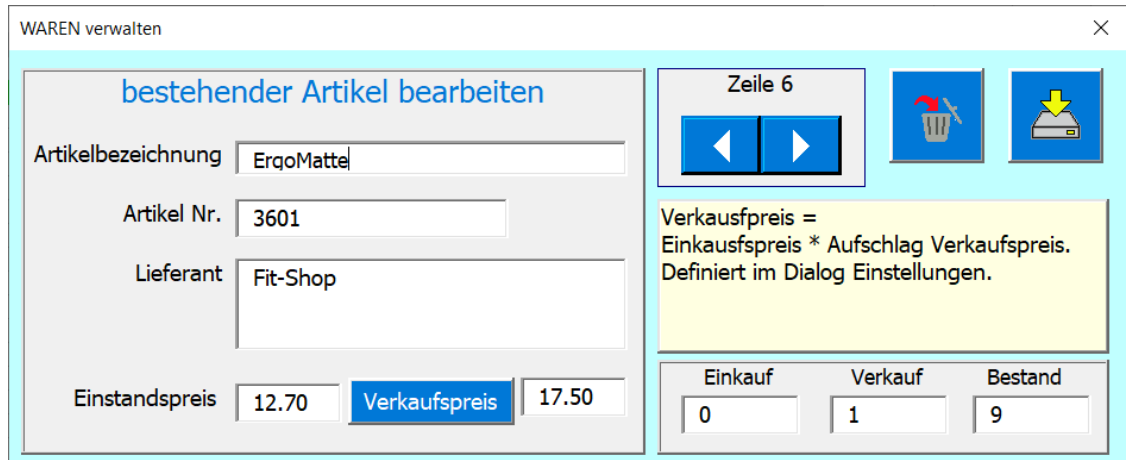

Änderungen werden gespeichert, wenn Sie einen Datensatzwechsel **Ander Jahr auf der** die Taste

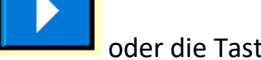

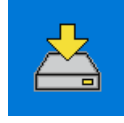

betätigen.

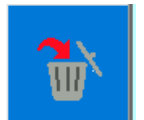

Einen Artikel löschen Sie mit der Taste

Einen neuen Artikel fügen Sie ein, indem Sie auf die hellgrüne Zeile am Tabellenende klicken.

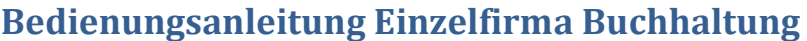

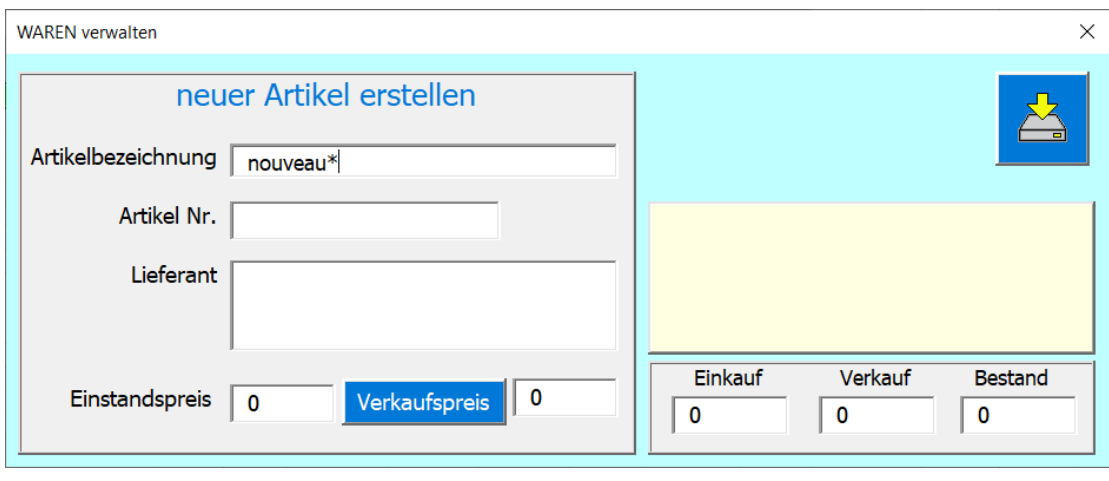

<span id="page-32-0"></span>Füllen Sie nun die Felder aus und Speicher die Eingaben mit der Taste .

### **Tabellen Kunden, Mitarbeiter**

<span id="page-32-1"></span>Die beiden Tabellen sind ähnlich in der Bedienung. Der Dialog Kunde oder Mitarbeiter öffnet sich, wenn Sie eine Zeile anklicken, dann wird auch genau der angewählte Datensatz angezeigt. Beim Dialog Mitarbeiter fehlen die Felder für die Lieferadresse.

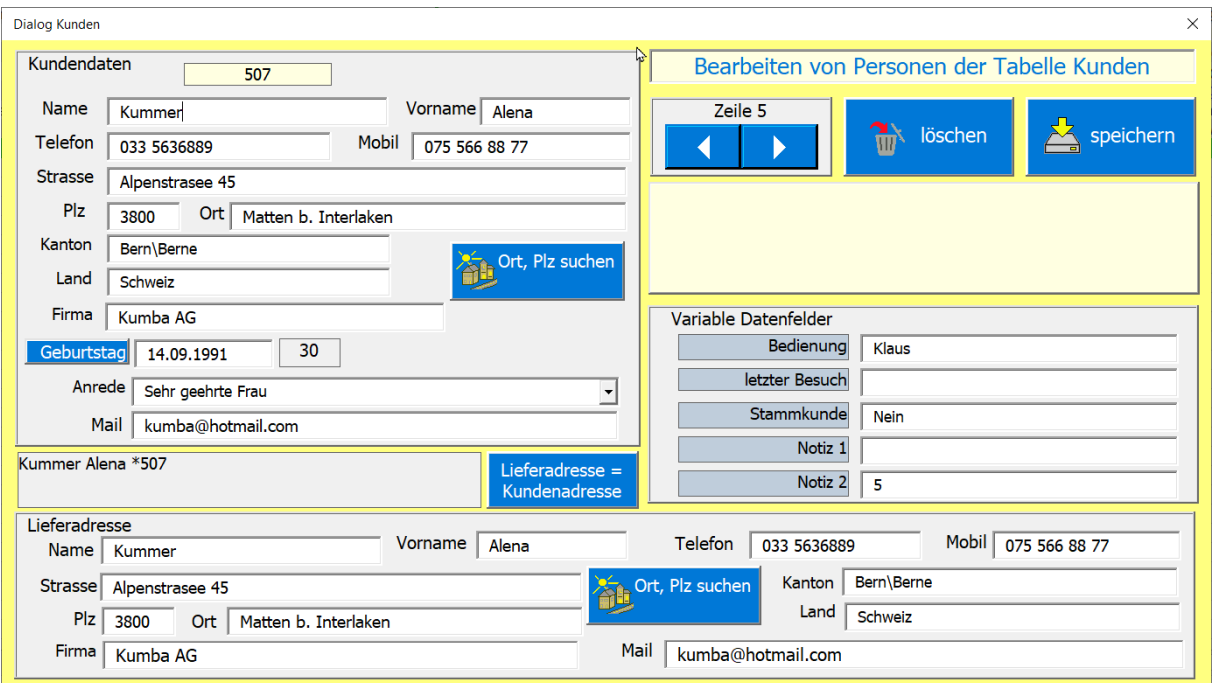

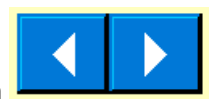

Änderungen werden gespeichert, wenn Sie einen Datensatzwechsel mit den

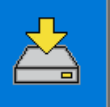

durchführen, oder wenn Sie die Taste

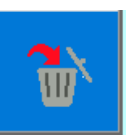

Mit der Taste kann die Person aus der Liste entfernt werden.

Wenn Sie den grünen Balken am unteren Tabellenende anklicken, wird ein Dialog geöffnet der "keine Kundendaten" enthält neuer Kunde erfassen.

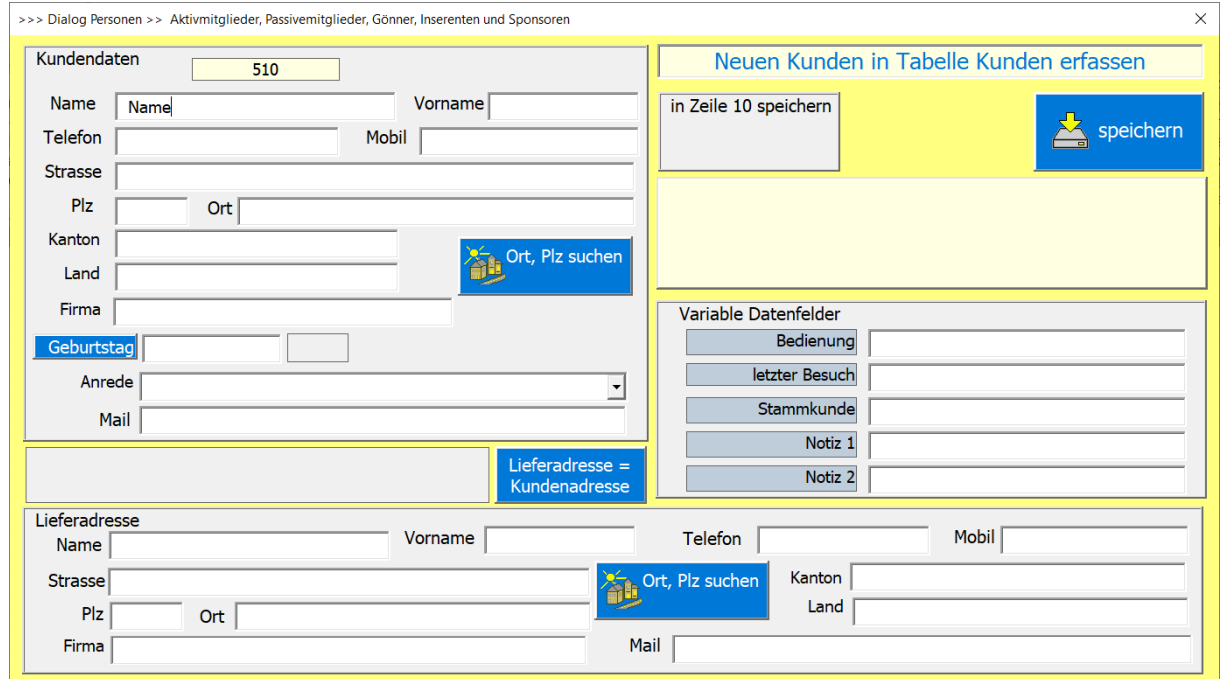

## <span id="page-33-0"></span>**Tabellen Immobilien, Mobilien & Maschinen**

Die beiden Tabellen sind ähnlich in der Bedienung.

Auch die Funktionstasten kennen Sie, sie funktioniern gleich wie bei den Kunden.

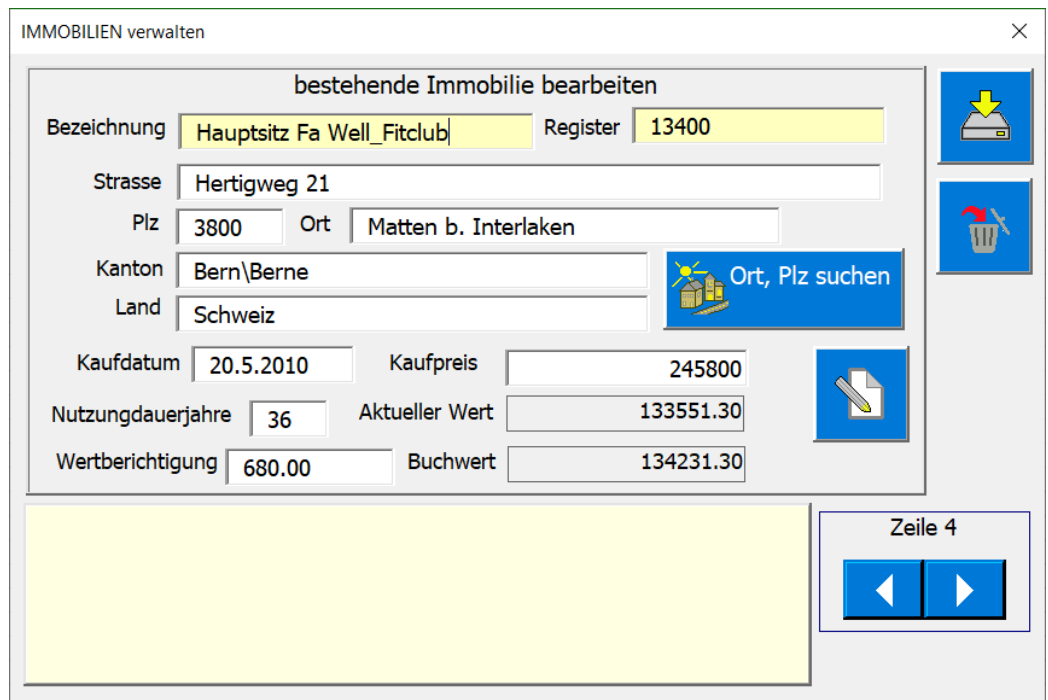

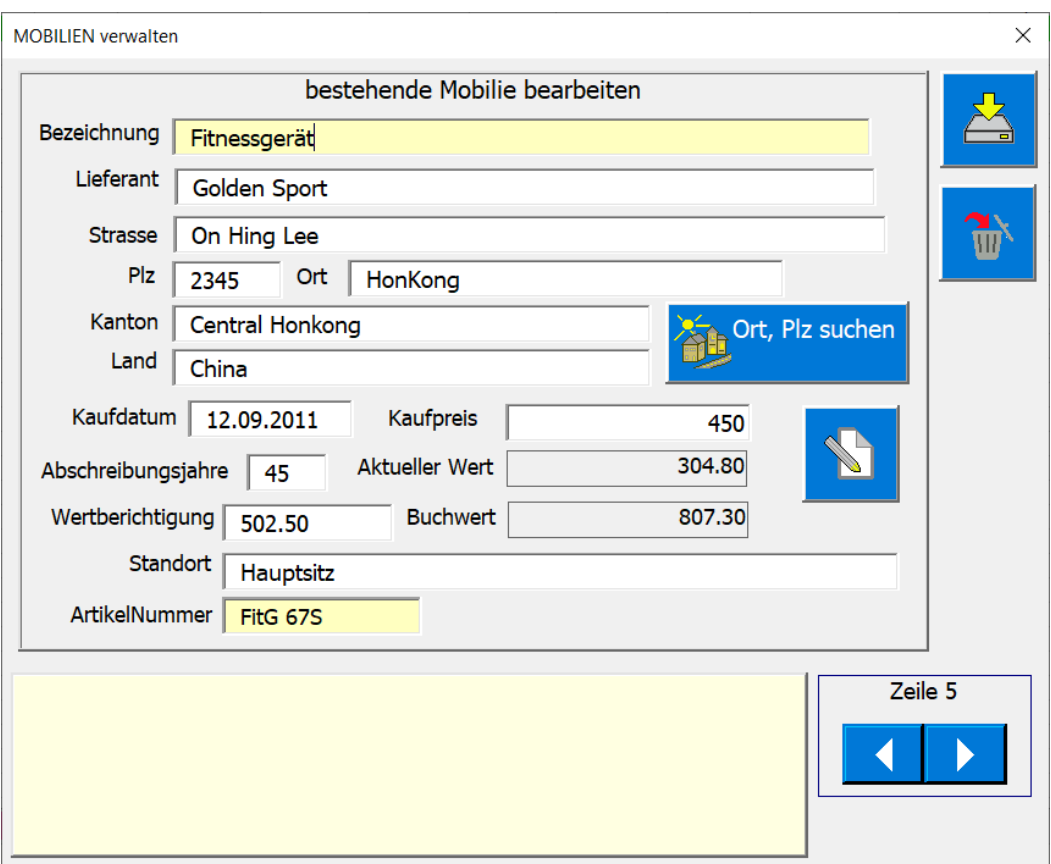

### <span id="page-35-0"></span>**Tabelle Rechnung**

Sie können für die Budgetposition «Kunden\*» den Betrag via Rechnung erstellen. Das geht bei neuen

oder bestehenden Journalpositionen mit der Funktionstaste im Dialog Journal.

m

Es öffnet sich dann der Dialog zur [Rechnung vorbereiten], hier stellen sie diverse Daten ein.

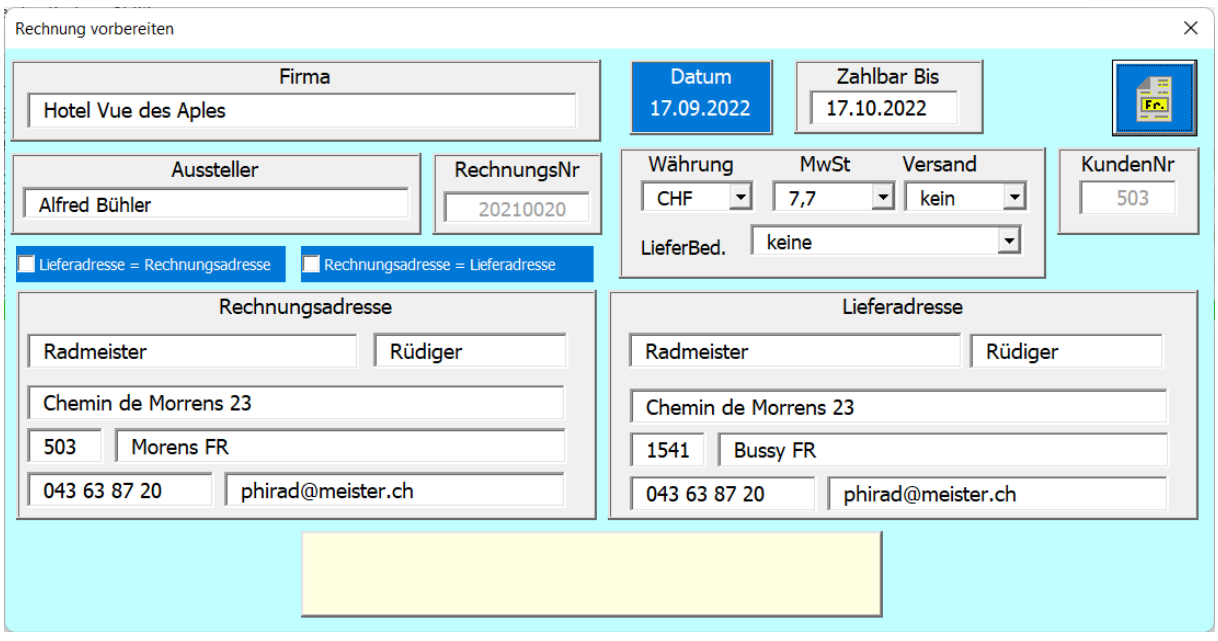

Die meisten Daten stammen aus der Tabelle Kunden. Stellen Sie die Parameter (MwSt., Versand, Lieferbedingungen etc.) nach ihren Bedürfnissen ein.

PS die Parameter Rechnungsnummer und Kundennummer dürfen nicht geändert werden sie werden von Programm verwaltet.

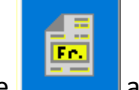

Wenn alles eingestellt ist, auch hier die Taste Nun wird die Rechnung geöffnet.

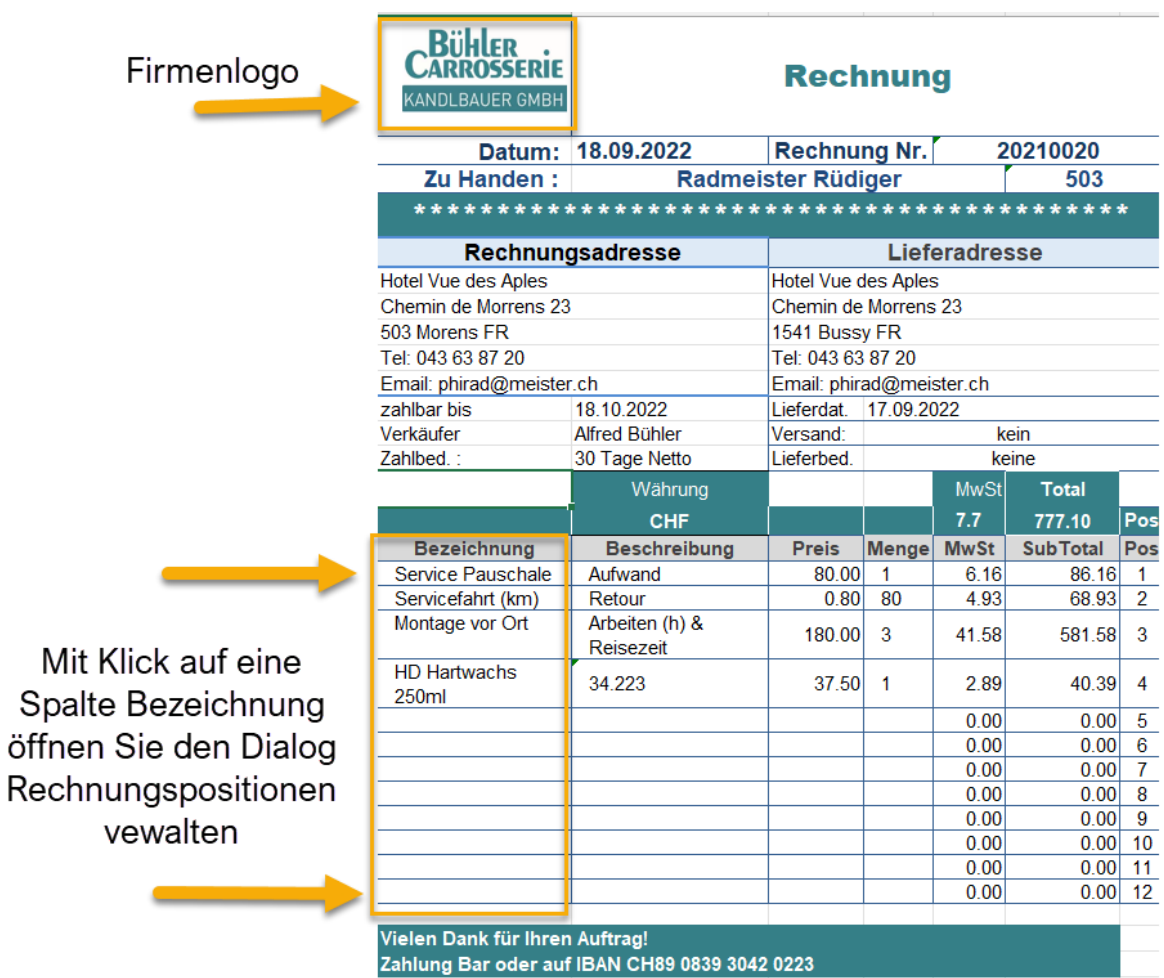

Der Dialog für die Rechnungspositionen sieht wie folgt aus.

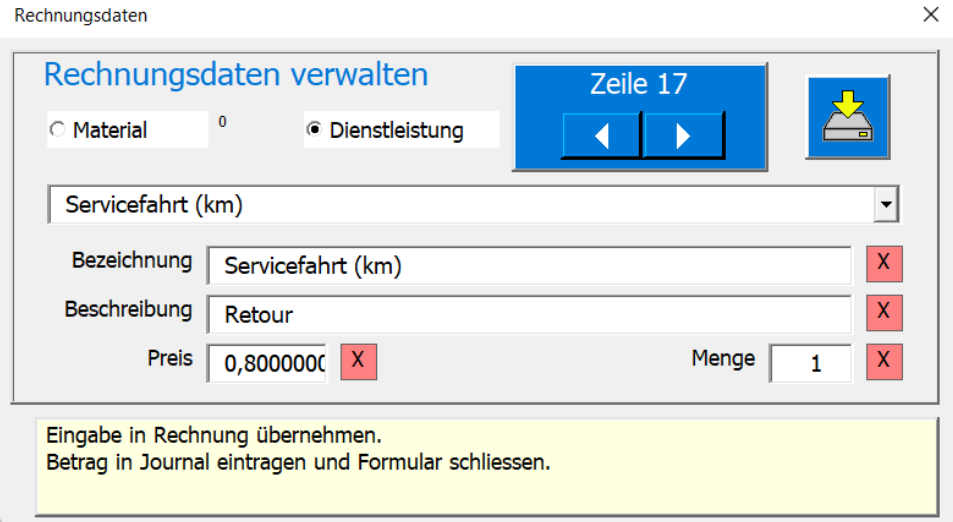

Die Option Material und Dienstleistung ermöglichen Rechnungspositionen auf den Tabellen Waren oder Dienstleistungen abzurufen. Diese werden in die Combobox geladen und können dort selektiert werden. Mit den Scroll-Taste können Sie von Position zu Position wechseln.

In den Felder können Sie auch manuelle Einträge eingeben. Wichtig achten Sie, dass die Menge korrekt eingetragen ist (Stundenbruchteile in der Dezimalform eingeben z.B. 2.15). Merke: Materialverberbrauch in den Rechnungen wird **nicht** in der Tabelle Waren nachgeführt.

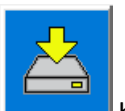

Mit der Taste **beenden Sie die Eingaben, dabei wird der Totalbetrag automatisch im** Journal nachgeführt.

Wichtig die Daten der so erstellten Rechnung sollten Sie nun als Pdf-Datei speichern. Der Speicherpfad wird bei den Einstellungen definiert.

| Rechnung   Lieferschein   Drucken   Speichern   Korrex |  |  |
|--------------------------------------------------------|--|--|

Steuerelemente Rechnung

Weiter können Sie die Rechnung auch als Lieferschein verwenden. Dabei werden einige Felder unsichtbar gemacht.

Sie können mit der Taste [Drucken] die Tabelle auch drucken.

Sie können mit der Taste [Korrex] Änderungen an den Parameter vornehmen, z.B. MwSt ändern. Sie können mit der Taste [Speichern] den Rechnungsbereich als PDF-Dateien in der vordefinierten Ablage speichern, dabei wird der Totalbetrag automatisch im Journal nachgeführt.

### <span id="page-37-0"></span>**Quittung drucken**

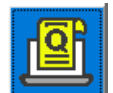

Die Taste für eine Quittung ist im Journal Dialog zu finden Auch hie gibt es einen Dialog der die Quittung vorbereitet.

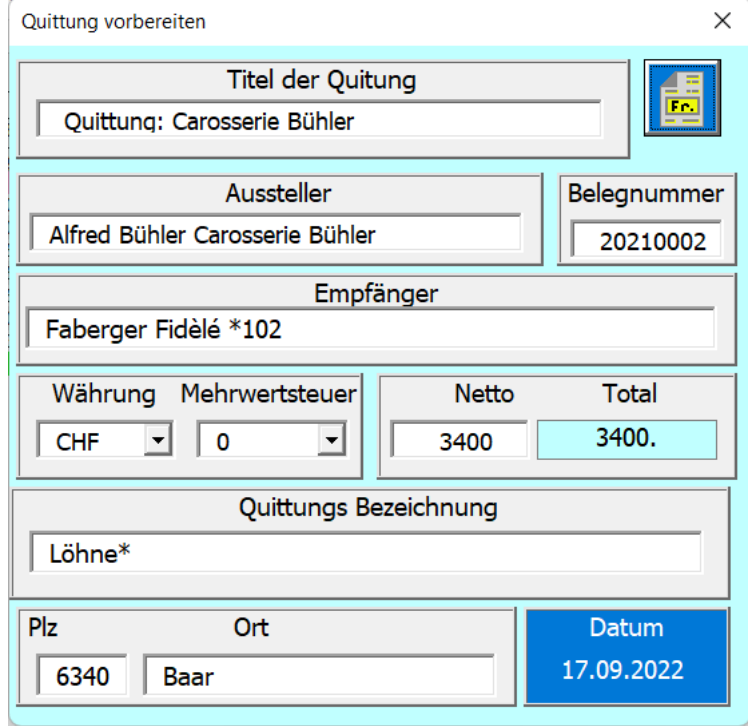

Die daraus resultierende Quittung sieht dann wie folgt aus.

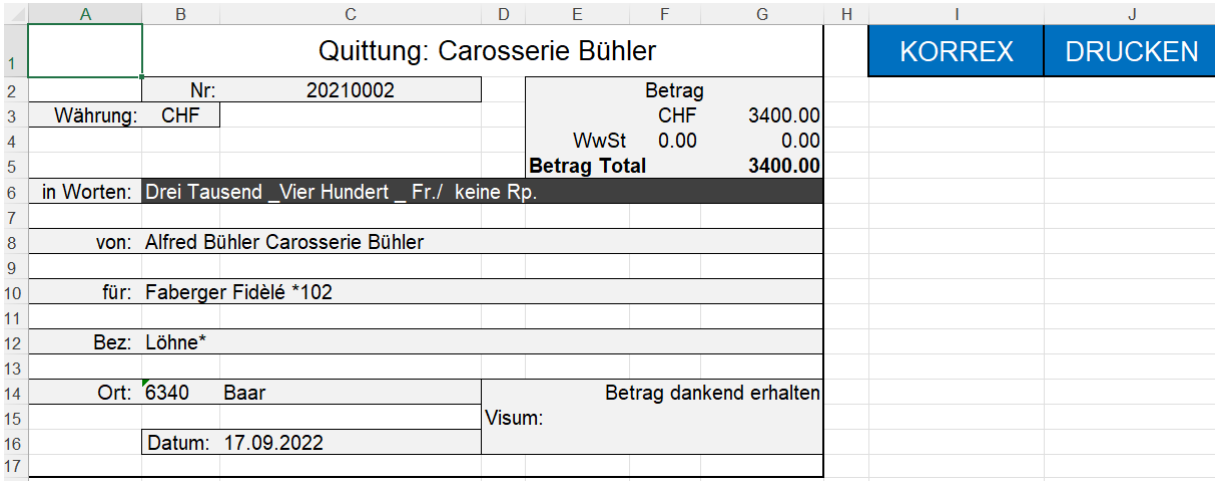

### <span id="page-38-0"></span>**Tabelle Val**

Die Tabelle Val ist unsichtbar. Zugänglich ist sie nur als Administrator. Dort befinden sich Kontoinformationen, Textbausteine und Einstellparameter.

## <span id="page-38-1"></span>**Warum Buchhaltung, Buchführung (Quelle Wikipedia)**

### <span id="page-38-2"></span>**Ziele und Aufgabenbereiche der Finanzbuchführung**

Jederzeitiger Überblick über die Vermögenslage und den Schuldenstand des Unternehmens. Mindestens einmal im Jahr sind Vermögenslage und Schuldenstand in der Bilanz zu dokumentieren und mit einem Inventar nachzuweisen.

Feststellung und systematisch geordnete Aufzeichnung aller Vorgänge, die Vermögenswerte und Schulden verändern.

Erfolgsermittlung durch Gegenüberstellung von Ertrag und Aufwand. Diese erfolgt mindestens einmal im Jahr in der Gewinn- und Verlustrechnung.

Bereitstellung der gesetzlich vorgeschriebenen Angaben, auf deren Grundlage die Finanzbehörden die Besteuerung des Unternehmens vornehmen, sowie weiterer Informationen für Behörden, Gerichte, Banken oder andere externe Adressaten in der vorgeschriebenen Form. Erfahrungen sammeln, um besser budgetieren zu können.

#### <span id="page-38-3"></span>**Beschaffenheit der Buchführung**

Die Buchführung muss so beschaffen sein, dass sie einem sachverständigen Dritten innerhalb angemessener Zeit einen Überblick über die Geschäftsvorfälle und über die Lage des Unternehmens vermitteln kann. Die Geschäftsvorfälle müssen sich in ihrer Entstehung und Abwicklung verfolgen lassen.

#### <span id="page-38-4"></span>**Grundsätze ordnungsmäßiger Buchführung**

Wahrheit in der Buchführung bedeutet, dass alles so gebucht werden muss, wie es wirklich vorgefallen ist.

Klarheit bedeutet, dass alles übersichtlich, eindeutig, lesbar, nachvollziehbar und geschützt vor Fälschungen sein muss.

### <span id="page-38-5"></span>**Journal auch Grundbuch genannt**

Jeder Geschäftsvorfall ist mit einem Beleg zu erfassen und im Journal zu protokollieren Die Belege sind fortlaufend, vollständig und zeitnah zu erfassen, am besten sofort.

Auf dem Beleg sollte die Belegnummer des Journals vermerkt sein. Die Geschäftsvorfälle sind zu systematisieren, zu strukturieren. Hier sind das die Budgetpositionen.

#### <span id="page-39-0"></span>**Bilanz**

Der Begriff Bilanz stammt vom italienischen "bilancia" und bedeutet übersetzt Waage. Die Bilanz ist die Darstellung der Vermögenswerte – der Aktiva – einerseits und die Darstellung der Finanzierung – der Passiva – andererseits. Aktiva sind solche Vermögensformen, die ein Unternehmen "aktiv" einsetzen kann, unabhängig davon, ob diese selbst finanziert wurden oder nicht. Vereinfacht gesagt: Die Aktivseite drückt aus, welches Vermögen vorhanden ist. Die Passivseite zeigt, wie dieses Vermögen finanziert wurde, also die Herkunft des Kapitals; entweder durch eigenes Geld (Eigenkapital) oder durch Schulden (Verbindlichkeiten). Der Kapitalgeber kann die Richtung der Geschäftstätigkeit mitbestimmen, im Vergleich zum Geschäftsführer verkörpert er aber dennoch die passive Seite.

Bei der Bilanz sind einige Daten manuelle einzugeben (gelb markierte Felder).

#### <span id="page-39-1"></span>**Erfolgsrechnung**

Entgegen einer Doppelten Buchhaltung wird die Erfolgsrechnung nicht aus Haupt- und Nebenbüchern zusammengestellt, sondern direkt aus den Budgetpositionen ermittelt.

\_\_\_\_\_\_\_\_\_\_\_\_\_\_\_\_\_\_\_\_\_\_\_\_\_\_\_\_\_\_\_\_\_\_\_\_\_\_\_\_\_\_\_\_\_\_\_\_\_\_\_\_\_\_\_\_\_\_\_\_\_\_\_\_\_\_\_\_\_\_\_\_\_\_\_\_\_\_\_\_

Mit freundlichen Grüßen der Autor

Martin Küttel